### **[1Oracle® DIVArchive ]**

WS API User Guide Release 7.2 **Legacy Document**

August 2015

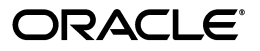

Oracle DIVArchive WS API User Guide, Release 7.2

Legacy Document

Copyright © 2015, Oracle and/or its affiliates. All rights reserved.

Primary Author: Lou Bonaventura

This software and related documentation are provided under a license agreement containing restrictions on use and disclosure and are protected by intellectual property laws. Except as expressly permitted in your license agreement or allowed by law, you may not use, copy, reproduce, translate, broadcast, modify, license, transmit, distribute, exhibit, perform, publish, or display any part, in any form, or by any means. Reverse engineering, disassembly, or decompilation of this software, unless required by law for interoperability, is prohibited.

The information contained herein is subject to change without notice and is not warranted to be error-free. If you find any errors, please report them to us in writing.

If this is software or related documentation that is delivered to the U.S. Government or anyone licensing it on behalf of the U.S. Government, the following notice is applicable:

U.S. GOVERNMENT END USERS: Oracle programs, including any operating system, integrated software, any programs installed on the hardware, and/or documentation, delivered to U.S. Government end users are "commercial computer software" pursuant to the applicable Federal Acquisition Regulation and agency-specific supplemental regulations. As such, use, duplication, disclosure, modification, and adaptation of the programs, including any operating system, integrated software, any programs installed on the hardware, and/or documentation, shall be subject to license terms and license restrictions applicable to the programs. No other rights are granted to the U.S. Government.

This software or hardware is developed for general use in a variety of information management applications. It is not developed or intended for use in any inherently dangerous applications, including applications that may create a risk of personal injury. If you use this software or hardware in dangerous applications, then you shall be responsible to take all appropriate fail-safe, backup, redundancy, and other measures to ensure its safe use. Oracle Corporation and its affiliates disclaim any liability for any damages caused by use of this software or hardware in dangerous applications.

Oracle and Java are registered trademarks of Oracle and/or its affiliates. Other names may be trademarks of their respective owners.

Intel and Intel Xeon are trademarks or registered trademarks of Intel Corporation. All SPARC trademarks are used under license and are trademarks or registered trademarks of SPARC International, Inc. AMD, Opteron, the AMD logo, and the AMD Opteron logo are trademarks or registered trademarks of Advanced Micro Devices. UNIX is a registered trademark of The Open Group.

This software or hardware and documentation may provide access to or information on content, products, and services from third parties. Oracle Corporation and its affiliates are not responsible for and expressly disclaim all warranties of any kind with respect to third-party content, products, and services. Oracle Corporation and its affiliates will not be responsible for any loss, costs, or damages incurred due to your access to or use of third-party content, products, or services.

# **Table of Contents**

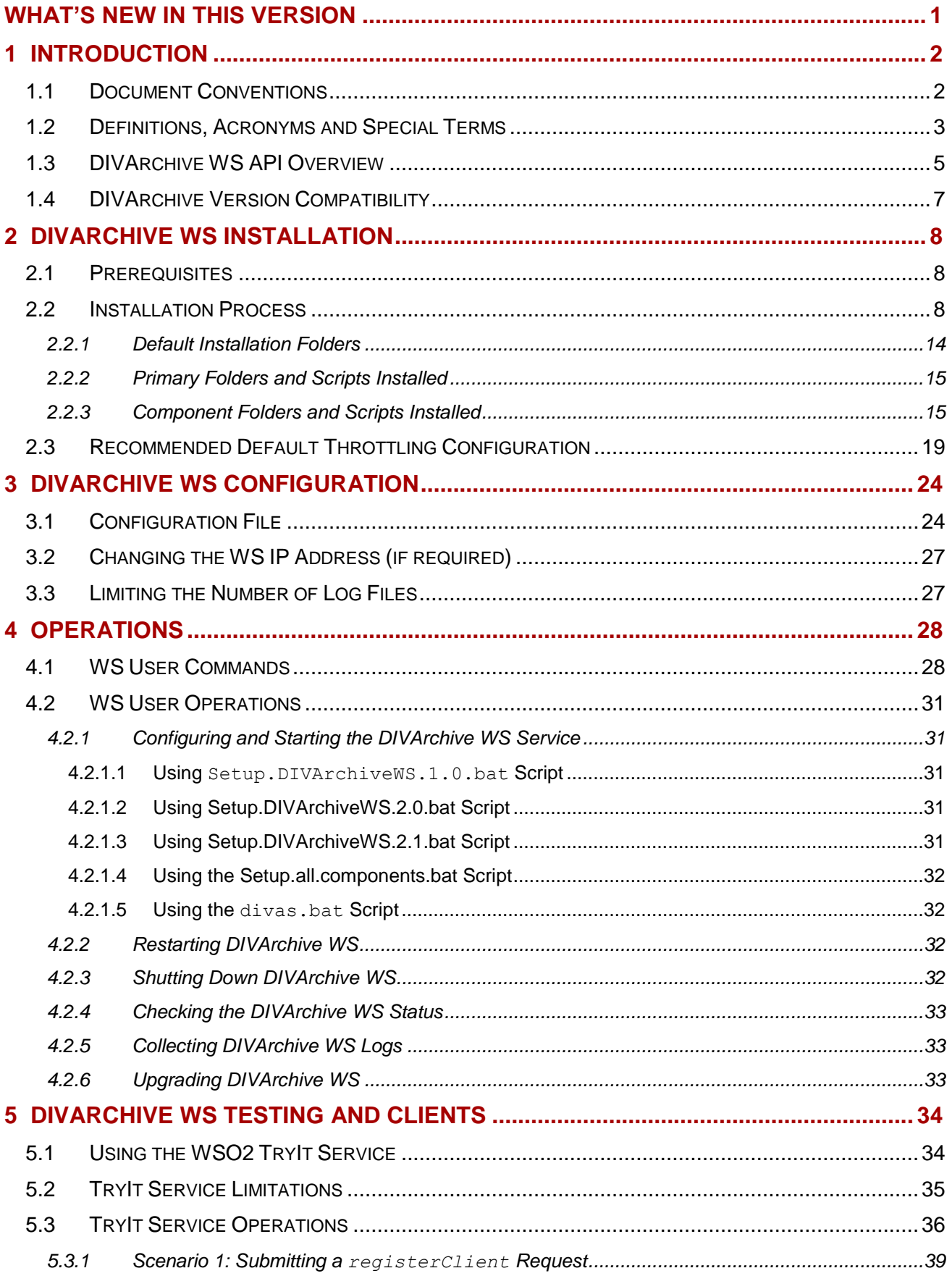

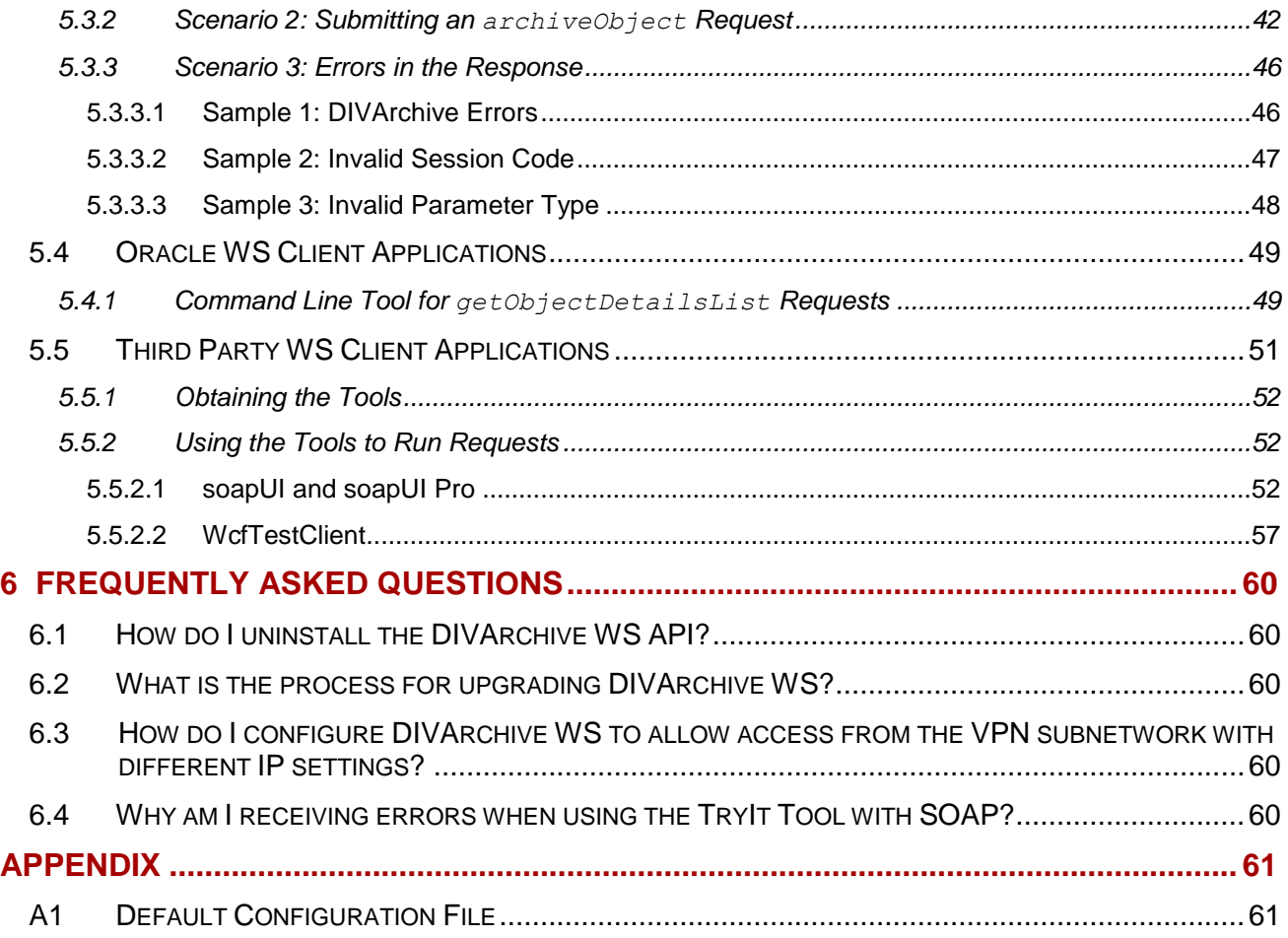

# **Tables Index**

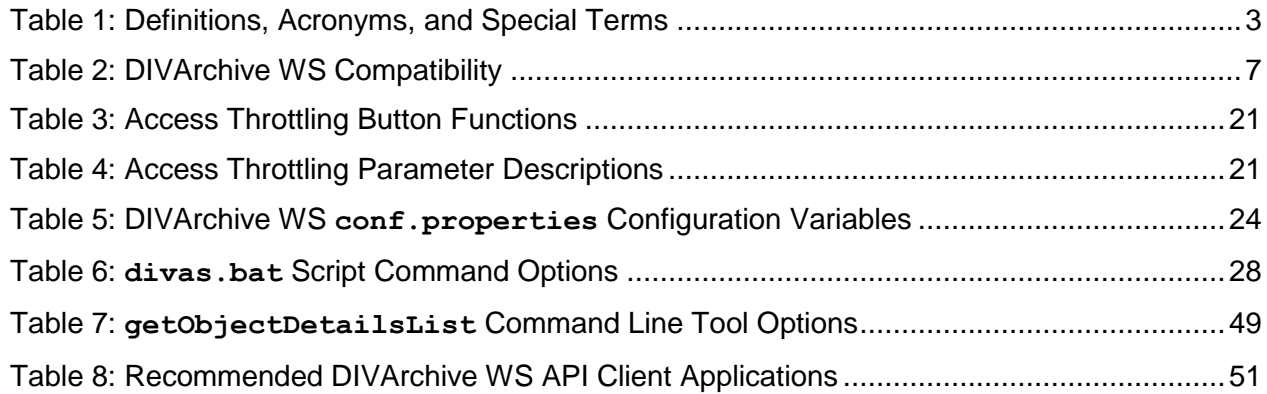

# **Figures Index**

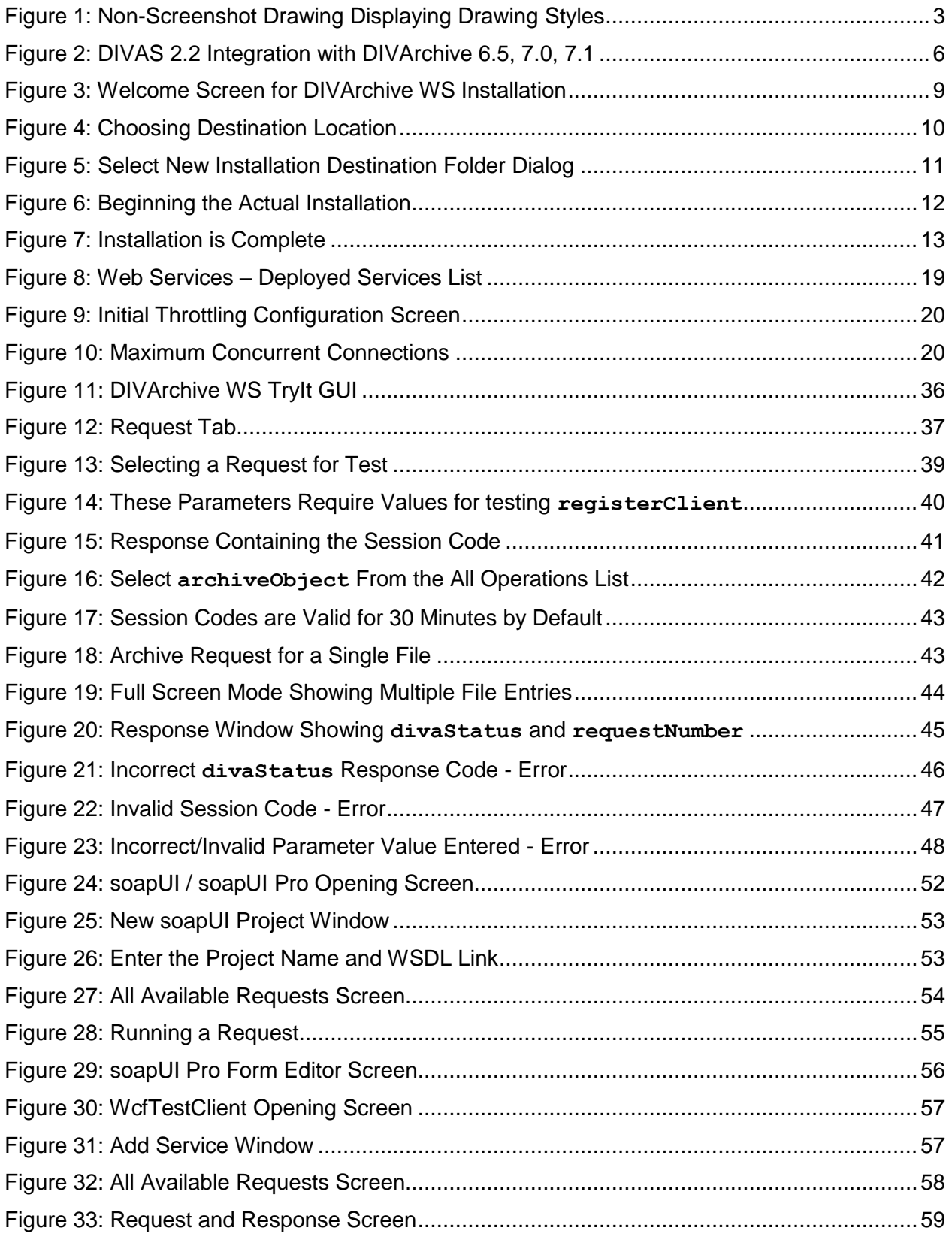

# **What's New in this Version**

<span id="page-5-0"></span>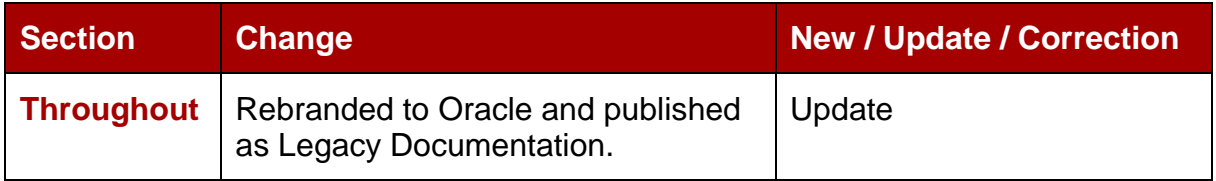

# <span id="page-6-0"></span>**1 Introduction**

### <span id="page-6-1"></span>*1.1 Document Conventions*

#### **The following conventions are used with respect to text:**

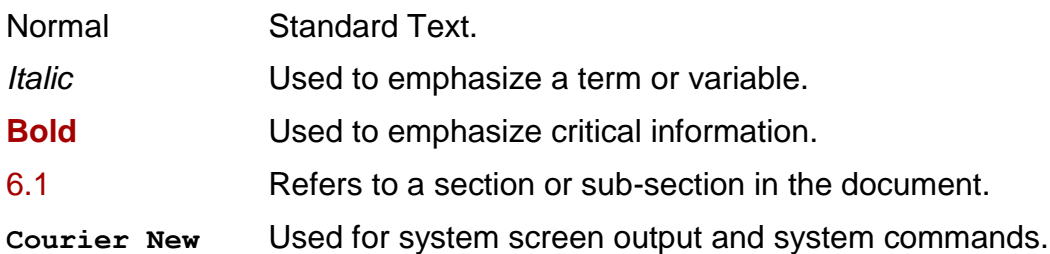

#### **The following conventions are used with respect to file paths or variables:**

- DIVAS HOME: The Root Path on the file system where DIVArchive WS is installed (*Default: C:\DIVAS*).
- **CARBON** HOME: The path to the DIVArchive WS Application Server **no changes** should be made in this folder (*Default: DIVAS* HOME\*DIVAS*\application*server*)!
- **JAVA** HOME: The absolute directory path to the Java Runtime Environment (*JRE*) bin directory on the host.

### **The following conventions are used with respect to figures and drawings:**

Red outlined boxes pointing to specific areas in a figure indicate procedural steps, or point out specific parameters being discussed in the section text.

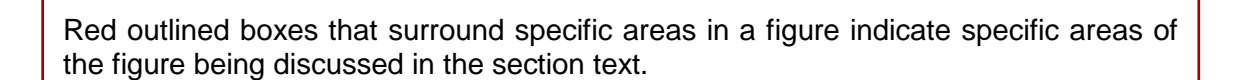

- For Oracle software components:
	- o Oracle Red is used for borders and lines.
- For 3<sup>rd</sup>-party software:
	- o Black and White are used for borders and lines.
- New/Important components:
	- o Existing components have no shading.
	- o New/Important components have light shading.

<span id="page-7-2"></span>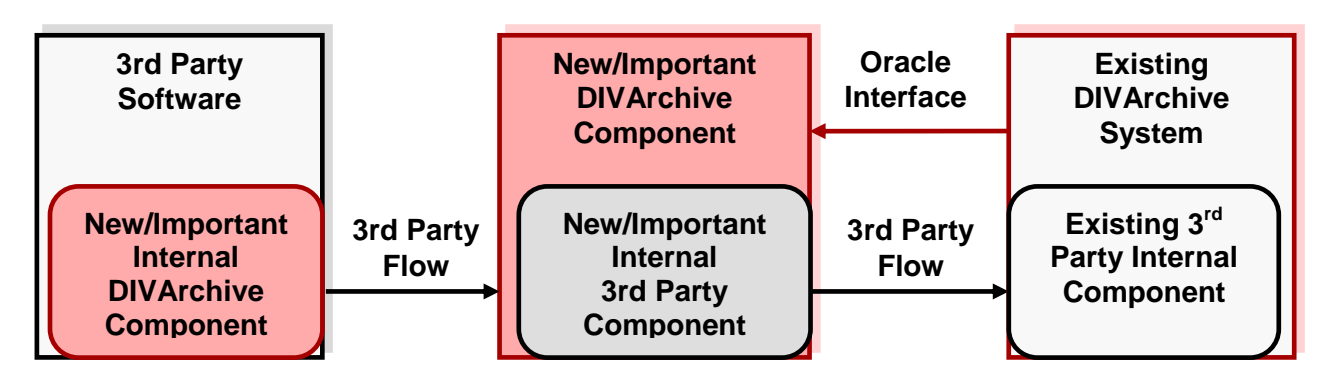

# <span id="page-7-0"></span>*1.2 Definitions, Acronyms and Special Terms*

### *Table 1: Definitions, Acronyms, and Special Terms*

<span id="page-7-1"></span>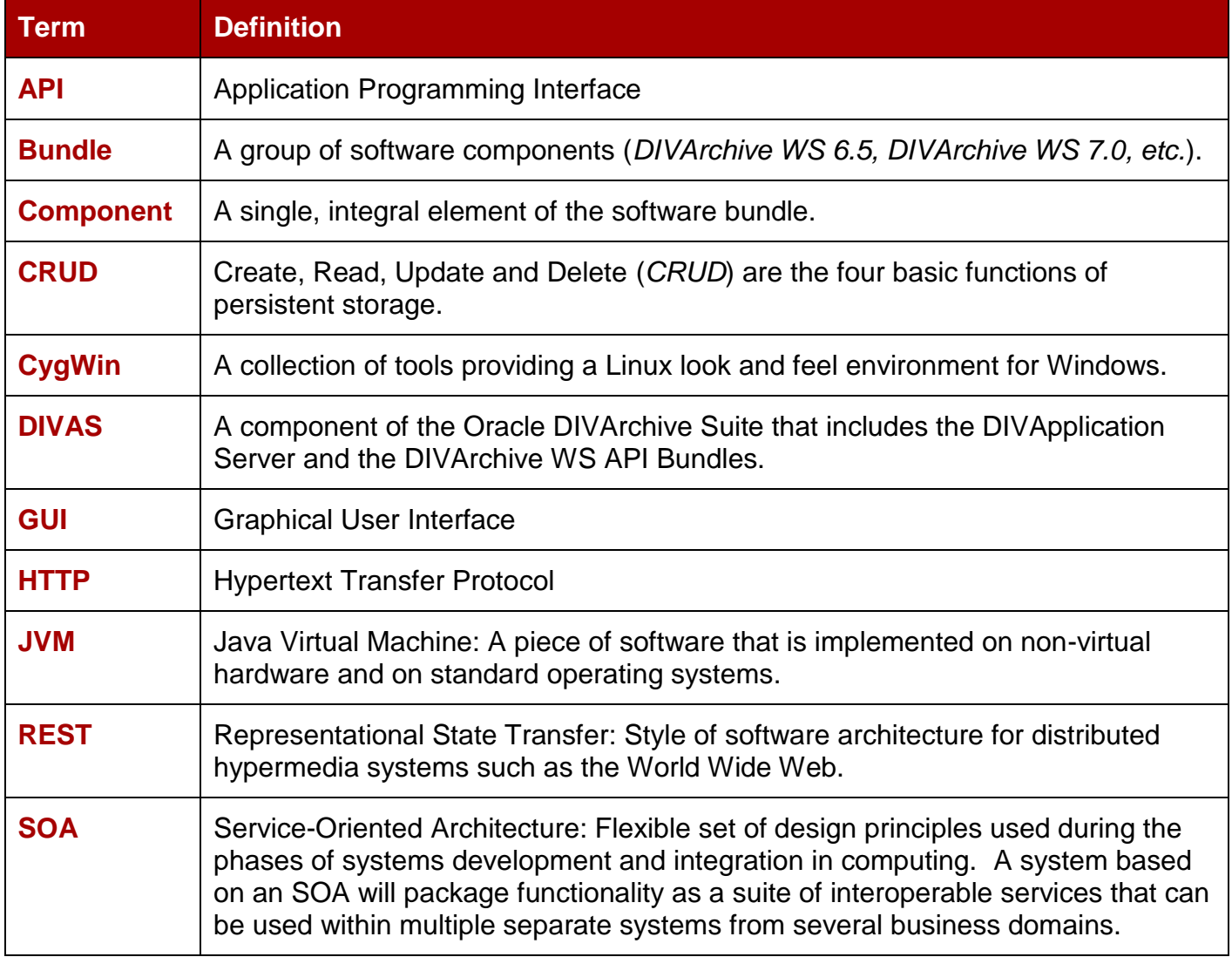

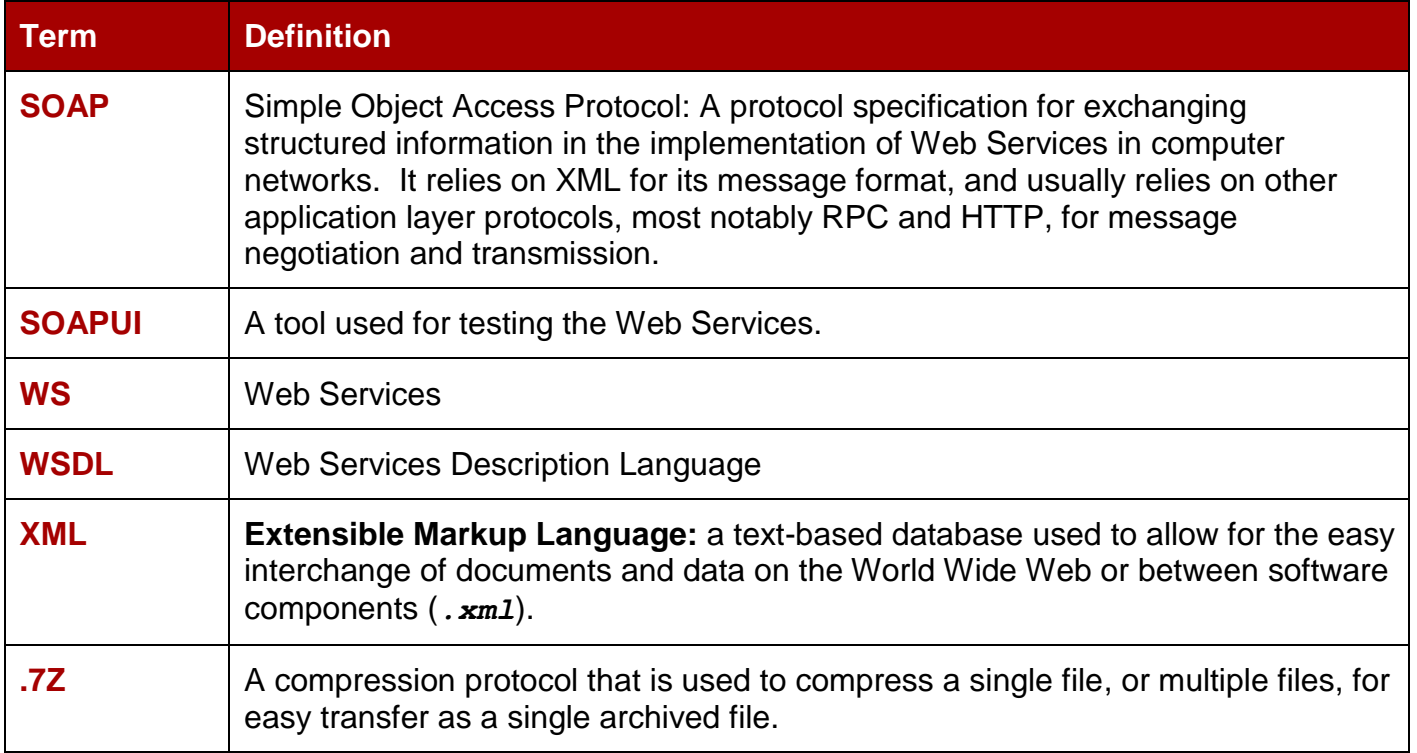

### <span id="page-9-0"></span>*1.3 DIVArchive WS API Overview*

The DIVArchive Web Services (*WS*) API is based on modern development technologies and methodologies providing flexible, scalable, and powerful interactions with the Oracle DIVArchive system using the WS standards.

The DIVArchive WS API is a combination of two architectures:

- Simple Object Access Protocol (*SOAP*): An extensible protocol for exchanging structured messages using the Web Services Description Language (*WSDL*).
- Representative State Transfer (*REST*): Takes a different approach than SOAP and follows closely to the Create, Read, Update, and Delete (*CRUD*) ideology rather than SOAP's extensibility.

DIVArchive has employed methods to ensure the full functionality expected using the SOAP methodology and the RESTful syntax. The DIVArchive WS API provides full CRUD functionality in addition to more advanced features available from both SOAP and RESTful implementations.

The DIVArchive WS API is written using the WSDL XML format. All of the definitions are contained in the **.wsdl** file and the schemas are in the **.xsd** files:

- **DIVArchiveWS.xsd**
- **DIVArchiveWS\_exception.xsd**
- **DIVArchiveWS\_model.xsd**
- **DIVArchiveWS\_response.xsd**
- **DIVArchiveWS\_SOAP.wsdl**

The DIVArchive WS consists of two parts:

- The DIVArchive Application Server Platform version 1.1.
- The DIVArchive Web Services Application.

And is compatible with the following bindings and formats:

- SOAP
	- $\circ$  SOAP 1.1
	- $\circ$  WSDL 1.1
	- o Bindings:
		- HTTP, SOAP 1.1, (*no https*)
- REST
	- o No WSDL required.
	- o Bindings:
		- HTTP (*default*)
- WS-I
	- o SOAP 1.1

### **Note: After installation, the Schemas are located in:**

**DIVAS\_HOME\components\DIVArchiveWS.n.n\references**

**Where n is the DIVArchiveWS version. Should the Schema be required before DIVAS installation, please contact the Oracle Support Department.**

For more details on DIVArchive WS bindings and formats refer to the DIVArchive 7.2 WS API Reference Manual.

The figure below demonstrates how the DIVArchive WS Bundles integrates with DIVArchive version 6.5, 7.0, 7.1, and 7.2. The DIVArchive Application Server, DIVArchive WS 6.5, DIVArchive WS 7.0, DIVArchive WS 7.1, and DIVArchive WS 7.2 are delivered as **DIVAS 2.2**.

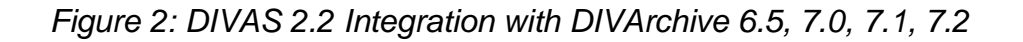

<span id="page-10-0"></span>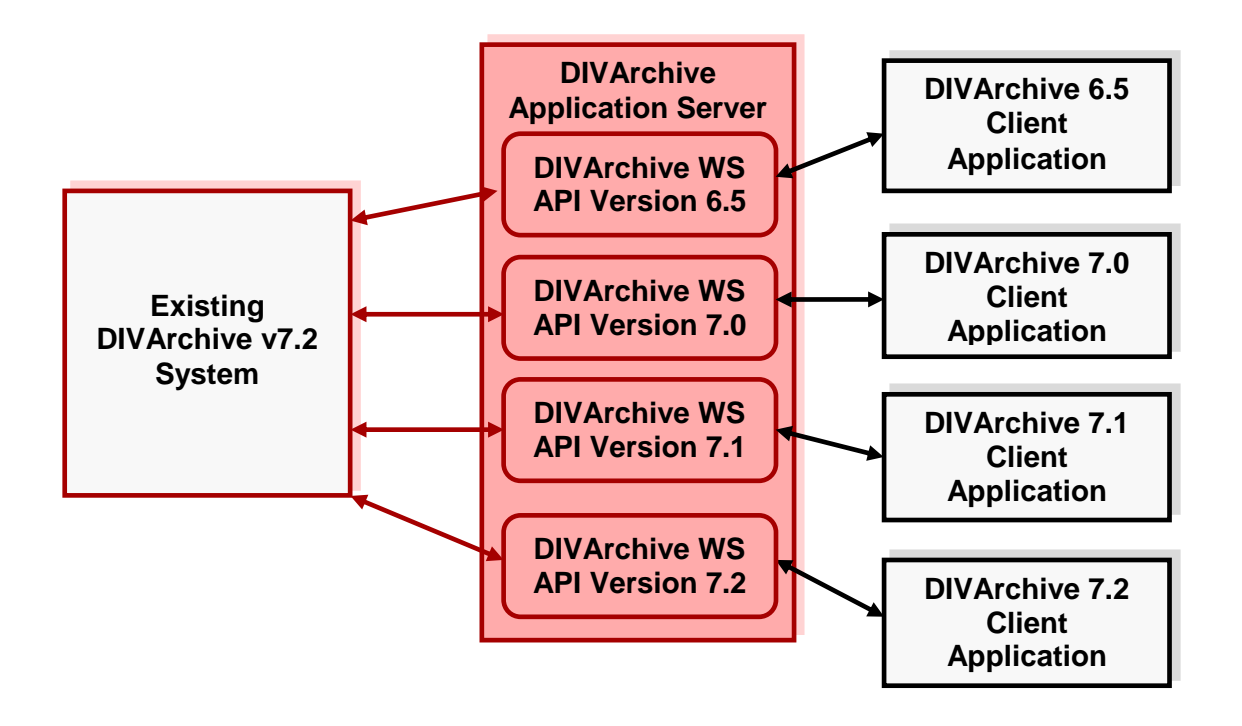

### <span id="page-11-0"></span>*1.4 DIVArchive Version Compatibility*

A DIVArchive WS client is compatible with the same version of the DIVArchive WS API and the DIVArchive WS API is compatible with all current and future versions of DIVArchive. A DIVArchive WS client with version 6.5.x.x.x would be compatible with DIVArchive WS API version 6.5.x.x.x which would be compatible with any DIVArchive version 6.5, 7.0 and later.

Any new features added to DIVArchive after the version of the WS API in use will not be available; the client system must be upgraded to the latest version to utilize all features. Multiple DIVArchive WS installations may be installed at once and so each client system should connect to the server with which it is compatible.

<span id="page-11-1"></span>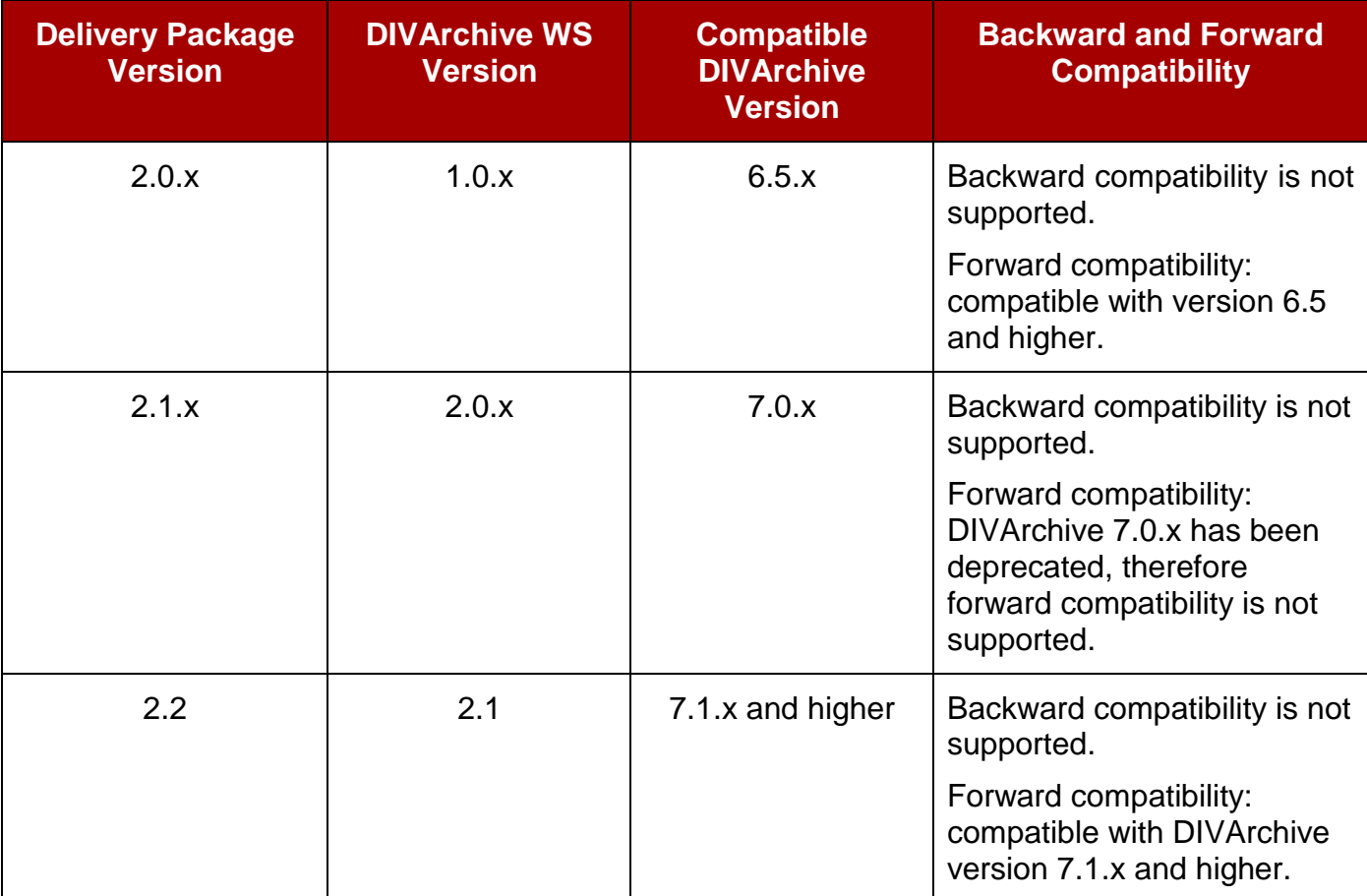

### *Table 2: DIVArchive WS Compatibility*

# <span id="page-12-0"></span>**2 DIVArchive WS Installation**

#### <span id="page-12-1"></span>*2.1 Prerequisites*

The DIVArchive WS API has several requirements that must be met to allow interfacing with the DIVArchive System via Web Services:

- The standard DIVArchive prerequisites.
	- o DIVArchive WS can be installed on any machine whether DIVArchive exists on the machine or not, however the standard DIVArchive prerequisite requirements must be met.
	- o Refer to the DIVArchive 7.2 Configuration Guide (*Appendix D1.1*) for standard prerequisites.
- Java Virtual Machine (*JVM*) version 1.6.0\_21-b07.
	- o **JAVA\_HOME** must be defined before the installation.
- **7Z** and **CygWin** must be installed (to support the log collection process)
	- o Both programs are readily available on the internet.
		- <http://www.7-zip.org/>
		- [http://www.cygwin.com](http://www.cygwin.com/)

#### <span id="page-12-2"></span>*2.2 Installation Process*

The installation of the DIVArchive WS API can be performed in two ways:

- Using the zip file.
- Using the exe file.

Using the exe file is similar to the standard DIVArchive 7.2 installation. DIVArchive WS can be installed on any machine regardless of whether DIVArchive exists on the machine or not. Executing the **DIVArchiveWS.exe** application will begin the installation process and allow the installer to select the components to be installed. In the event that the zip file method is being used, please unpack the file to the root folder and go to [0](#page-17-1) for further instructions.

Multiple DIVApplication Servers may be run at one time throughout the system. However they must be on separate machines as only one (*1*) DIVApplication Server can run on a single machine at any time.

Each DIVApplication Server is capable of running one, or several, bundles (*of different types*). The currently available bundles are:

- DIVArchive WS API 6.5
- DIVArchive WS API 7.0
- DIVArchive WS API 7.1
- DIVArchive WS API 7.2

#### **Two similar bundles cannot be run on a single DIVApplication Server.**

Executing the **DIVArchiveWS.exe** application will begin the installation process and allow the installer to select the components to be installed.

- 1. Start the Windows System Command Window (*START, RUN, CMD*)
	- The **CMD** window must be started using an administrator account.
- 2. Run the installation executable file (*depending upon your operating system, Administrator privileges may be required*).
	- $\bullet$ **DIVArchiveWS.exe**
	- The full path must be used: **[Full\_Path\_to\_Files]\DIVArchiveWS.exe**.

Note: Alternatively, the **DIVArchvieWS.exe** installation may be started by double**clicking the file in Windows Explorer rather than using the command line as explained in steps 1 and 2 above.**

3. When the installation process begins, click the **NEXT** button at the bottom of the screen (*see the figure below*). Throughout the installation process the installer may use the **BACK** button to return to the previous screen.

<span id="page-13-0"></span>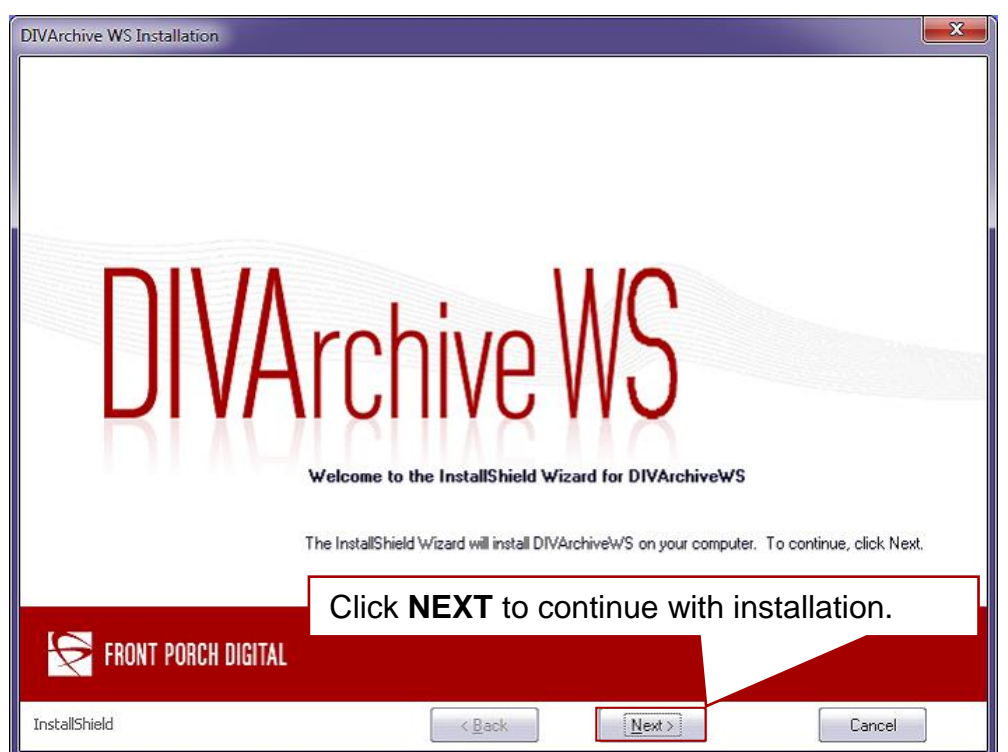

*Figure 3: Welcome Screen for DIVArchive WS Installation*

4. The installer has the option to change the installation folder if desired.

**Note: It is highly recommended that the default installation folder (***C:\DIVAS***) is used.**

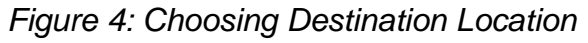

<span id="page-14-0"></span>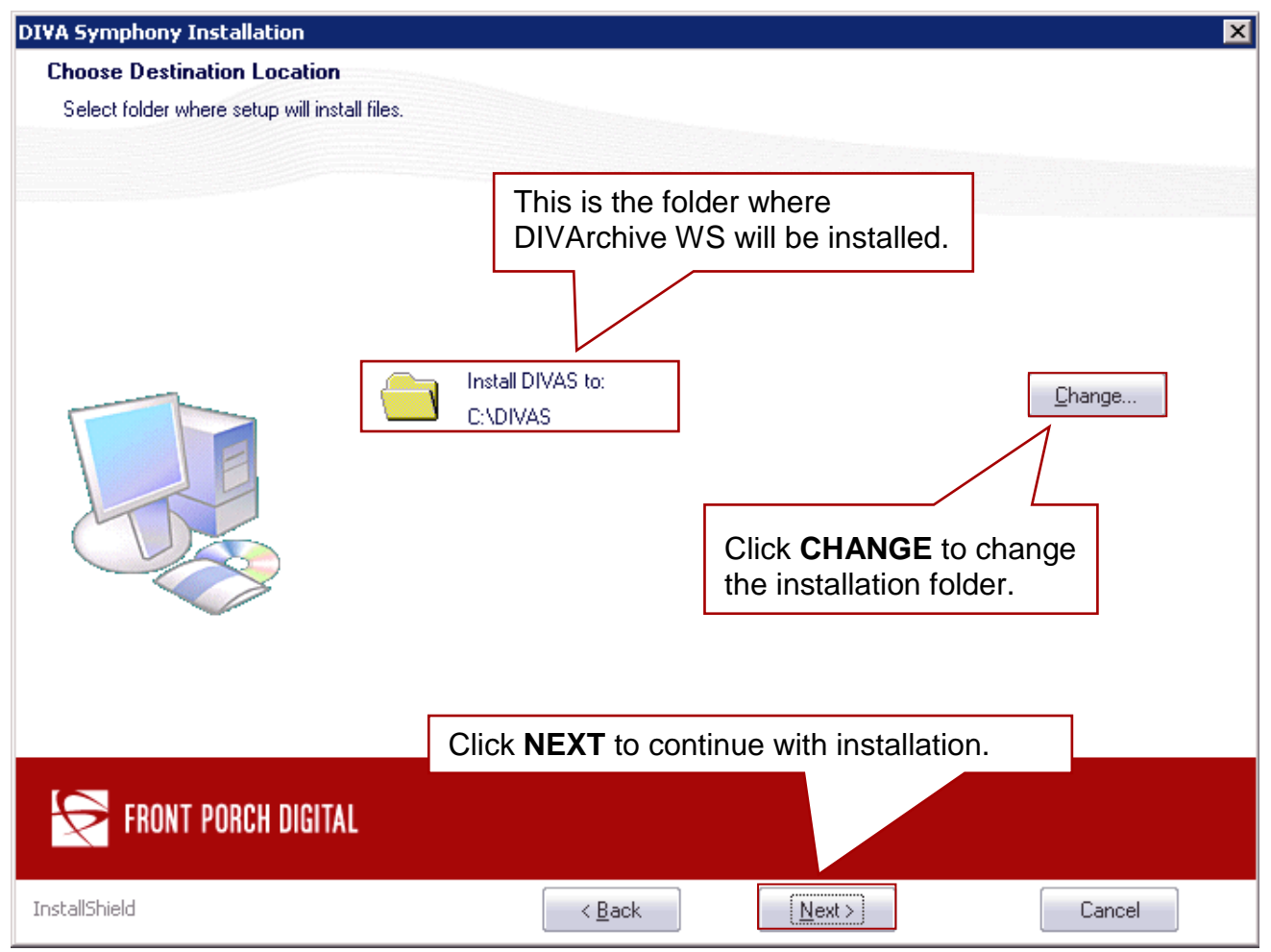

5. Clicking the **CHANGE** button results in a dialog box allowing selection of a different installation folder (*see the figure below*).

*Figure 5: Select New Installation Destination Folder Dialog*

<span id="page-15-0"></span>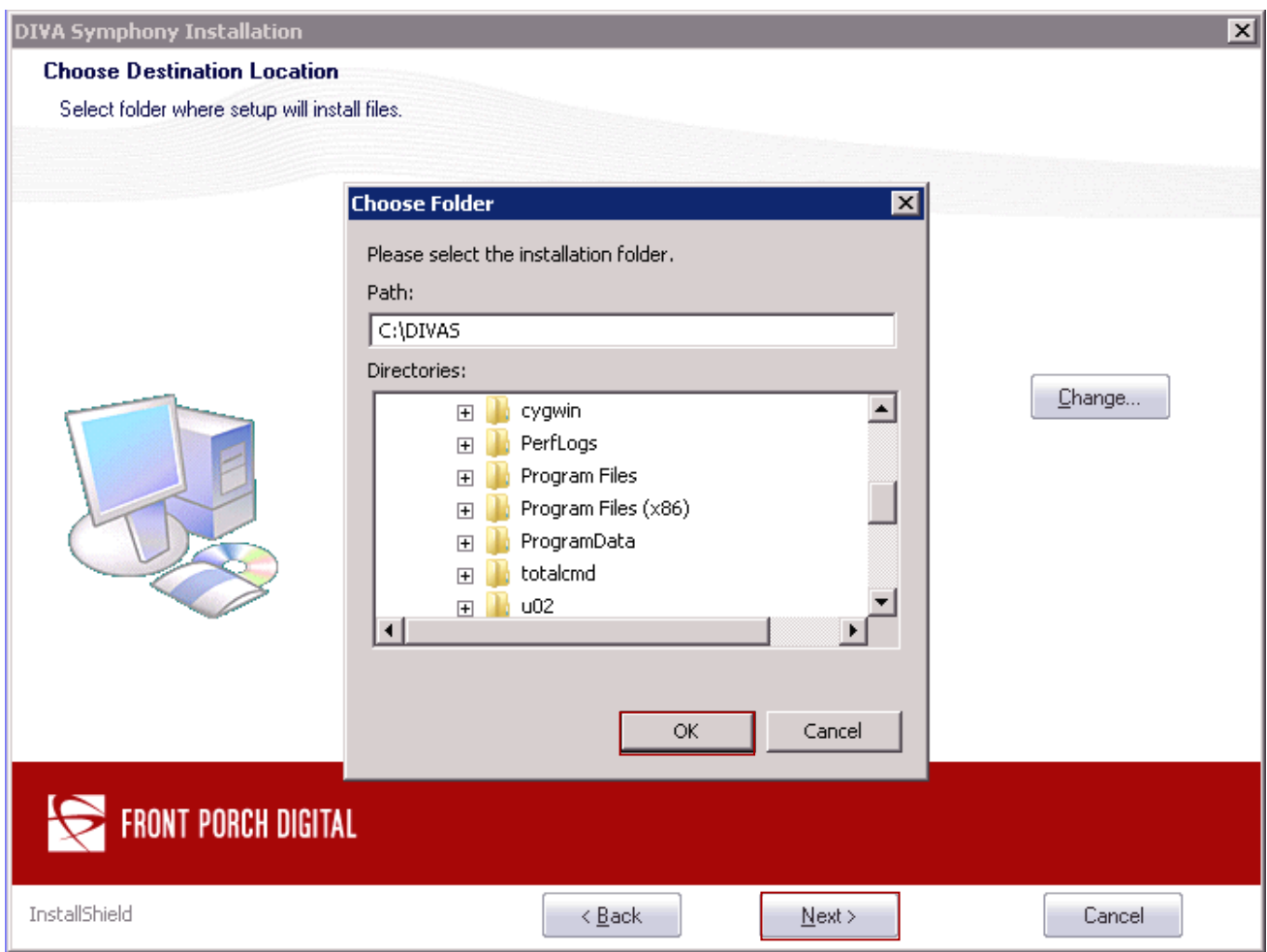

- 6. Select the desired destination folder for the installation and click **OK** to use the selected folder.
- 7. Once returned to the **Destination Location** screen, click **NEXT** to continue the installation.

8. The DIVArchive WS Installation Program will now proceed with the actual software installation. If any parameters require modification before the software installation is performed use the **BACK** button to return to the previous screens, otherwise click **INSTALL** to begin the software installation.

<span id="page-16-0"></span>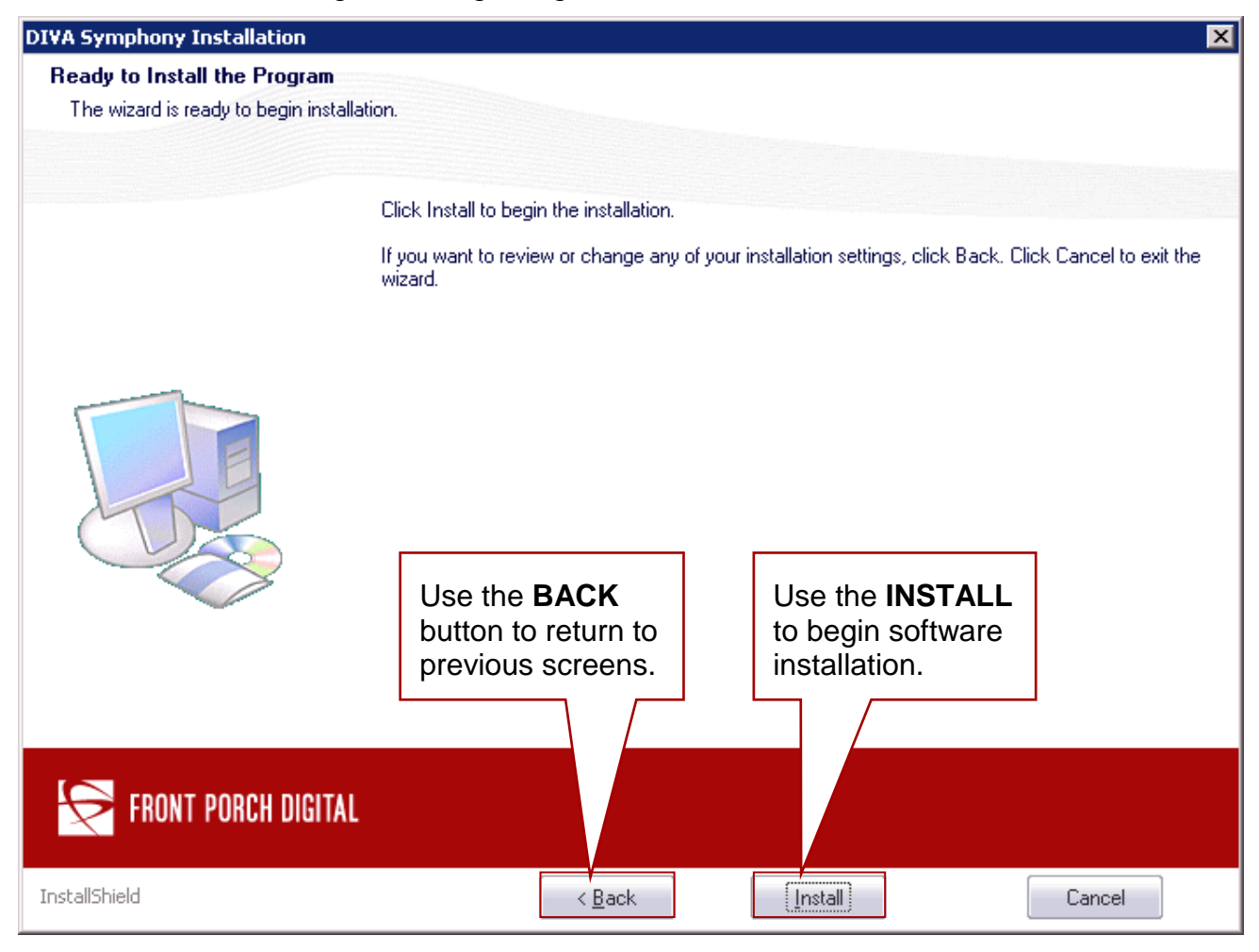

*Figure 6: Beginning the Actual Installation*

- 9. Once the installation process is complete, the **Installation Finished** screen will appear. Select whether to restart the machine now, or later, using the radio buttons as shown in the figure below. Click on **FINISH** to finalize the installation and exit the installer program.
- 10.It is recommended to restart the machine now. The new environment variables will not be visible and installation cannot proceed until the machine is restarted, or the administrator has logged out of the machine (*the administrator must log out locally, not from a remote connection*).

### *Figure 7: Installation is Complete*

<span id="page-17-0"></span>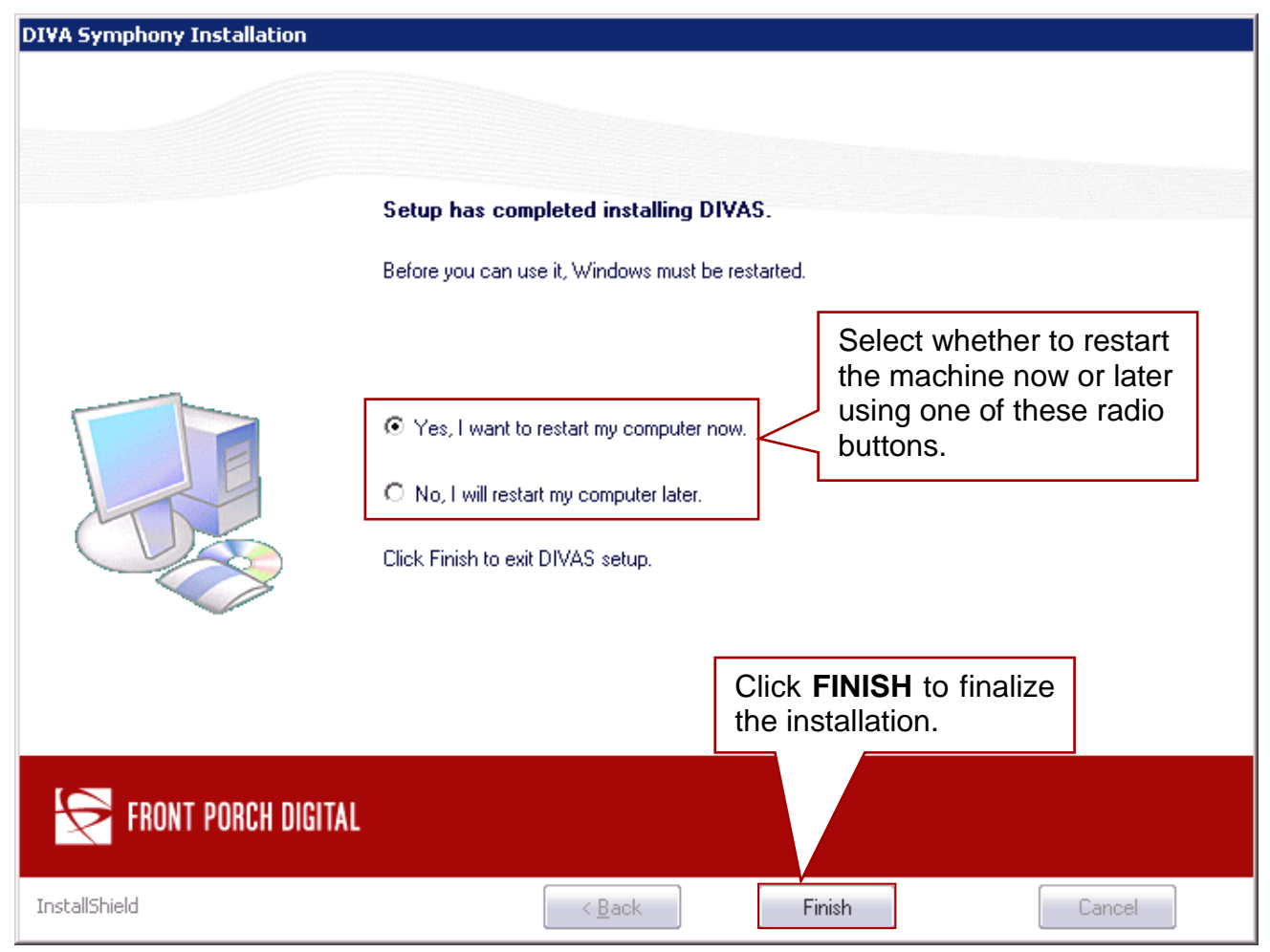

<span id="page-17-1"></span>11.After the machine has been restarted, check that the Environment Variables have been set correctly using the following commands from the Windows System Command Window:

**C:\>set DIVAS\_HOME DIVAS\_HOME=c:\DIVAS**

**C:\>set CARBON\_HOME**

**CARBON\_HOME=c:\DIVAS\application-server**

**C:\>set JAVA\_HOME**

**JAVA\_HOME=c:\Program Files (x86)\Java\jre1.6.0\_21\**

12.The log file is created after the first time DIVArchive WS is run and is located in the **DIVAS\_HOME\logs\divarchive\_ws.trace.log** folder. The component runtime status may be printed from the log files located in the DIVAS HOME\<component name>\logs\ folder with the filename **DIVAWS.status** after the status command has been executed (*Please see* [WS](#page-32-1) [User Commands](#page-32-1)*[4.1](#page-32-1) for more information on the status command*).

#### **Example:**

- **DIVAS\_HOME\components\DIVArchiveWS.1.0\logs\DIVAWS.status**
- **DIVAS\_HOME\components\DIVArchiveWS.2.0\logs\DIVAWS.status**
- 13.Installation is completed by setting the configuration files (*as required – refer to Section [3](#page-28-0) for more information*) and then running either:
	- $\bullet$ **Setup.DIVArchiveWS.1.0.bat**
	- **Setup.DIVArchiveWS.2.0.bat**
	- **Setup.DIVArchiveWS.2.1.bat**
	- **Setup**.**all.components.bat**
		- $\circ$  Refer to [4.2.1.1](#page-35-2)
	- **divas.bat**
		- o Refer to [4.2.1.2](#page-35-3)

#### <span id="page-18-0"></span>*2.2.1 Default Installation Folders*

The default folders created during installation are:

- **DIVAS\_HOME**
	- o Should be defined using the **DIVAS\_HOME** variable.
- **DIVAS\_HOME\application-server\**
	- o This should be defined using the **CARBON\_HOME** variable.
	- o **No changes should be made in this folder unless absolutely necessary.**
- **DIVAS\_HOME\bin\**
	- o This folder contains the script files used to run commands.
- **DIVAS\_HOME\components\[component\_name]**
	- $\circ$  There will be multiple folders similar to this, depending upon the components installed.
		- For example, the **DIVAS\_HOME\components\DIVArchiveWS.1.0** folder contains the *DIVArchive WS 1.0* component.
- **DIVAS\_HOME\tools\[tool\_name]**
	- o There will be multiple folders similar to this, depending upon the tools installed.

 For example, the **DIVAS\_HOME\components\DIVArchiveWSClient.1.0** folder contains the **DIVArchive WS Client 1.0** tool.

The installation process does not add these folder names to the Windows Default Path and therefore all scripts and commands must be run either using the full path (*DIVAS\_HOME\bin\[script\_name] [options]*) or from the **DIVAS\_HOME\bin\** folder itself.

### **Example:**

**DIVAS\_HOME\bin\divas.bat start**

#### <span id="page-19-0"></span>*2.2.2 Primary Folders and Scripts Installed*

During installation the following primary folders and script files are created:

- **DIVAS\_HOME\**
- **DIVAS\_HOME\bin\**
- **DIVAS\_HOME\bin\CollectSysInfo.bat**
	- o Script used to view log information.
- **DIVAS\_HOME\bin\divas.bat**
	- o Main script used to control the system (*Refer to [Section 4.1](#page-32-1) for available options*).
- **DIVAS\_HOME\bin\DIVASHelp.txt**
	- o Help file for the **divas.bat** script.
- **DIVAS\_HOME\bin\Setup.DIVArchiveWS.1.0.bat**
	- o Script to configure and start **DIVArchiveWS.1.0** with the default configuration.
- **DIVAS\_HOME\bin\Setup.DIVArchiveWS.2.0.bat**
	- o Script to configure and start **DIVArchiveWS.2.0** with the default configuration.
- **DIVAS\_HOME\bin\Setup.DIVArchiveWS.2.1.bat**
	- o Script to configure and start **DIVArchiveWS.2.1** with the default configuration.
- **DIVAS\_HOME\bin\Setup.all.components.bat**
	- Script to configure and start all components with the default configuration.
- **DIVAS\_HOME\bin\version.txt**
	- o Delivery package version.

#### <span id="page-19-1"></span>*2.2.3 Component Folders and Scripts Installed*

During installation the following component folders and script files are created (*xx in the filename represents the file's version number*):

- **DIVAS\_HOME\components\DIVArchiveWS.1.0\**
- **DIVAS\_HOME\components\DIVArchiveWS.1.0\bin\**
- **DIVAS\_HOME\components\DIVArchiveWS.1.0\bin\operations.bat**
	- o All comments in **operations.bat** are accessible via the **divas.bat** script.
- **DIVAS\_HOME\components\DIVArchiveWS.1.0\bin\version.txt**
- **DIVAS\_HOME\components\DIVArchiveWS.1.0\bundles\**
- **DIVAS\_HOME\components\DIVArchiveWS.1.0\bundles\DIVArchiveWS1.0.xx .jar**
- **DIVAS\_HOME\components\DIVArchiveWS.1.0\conf\**
- **DIVAS\_HOME\components\DIVArchiveWS.1.0\conf\conf.properties**
	- $\circ$  This is the component configuration file.
- **DIVAS\_HOME\components\DIVArchiveWS.1.0\lib\**
- **DIVAS\_HOME\components\DIVArchiveWS.1.0\lib\status-invoker-1.0.xx.jar**
- **DIVAS\_HOME\components\DIVArchiveWS.1.0\lib\divarchive-ws-common-1.0.xx.jar**
- **DIVAS\_HOME\components\DIVArchiveWS.1.0\logs\**
	- o The DIVArchive WS components status file is located in this folder.

divarchive ws.trace.log

- o Log files are accessed and used by the **CollectSysInfo.bat** script.
- $\circ$  Refer to [Section 4.2.5](#page-37-3) for details.
- **DIVAS\_HOME\components\DIVArchiveWS.1.0\references\DIVArchiveWS.xsd**
- **DIVAS\_HOME\components\DIVArchiveWS.1.0\references\DIVArchiveWS\_ex ception.xsd**
- **DIVAS\_HOME\components\DIVArchiveWS.1.0\references\DIVArchiveWS\_mo del.xsd**
- **DIVAS\_HOME\components\DIVArchiveWS.1.0\references\DIVArchiveWS\_re sponse.xsd**
- **DIVAS\_HOME\components\DIVArchiveWS.1.0\references\DIVArchiveWS\_SO AP.wsdl**
- **DIVAS\_HOME\components\DIVArchiveWS.2.0\**
- **DIVAS\_HOME\components\DIVArchiveWS.2.0\bin\**
- **DIVAS\_HOME\components\DIVArchiveWS.2.0\bin\operations.bat**
	- o All comments in **operations.bat** are accessible via the **divas.bat** script.
- **DIVAS\_HOME\components\DIVArchiveWS.2.0\bin\version.txt**
- **DIVAS\_HOME\components\DIVArchiveWS.2.0\bundles\**
- **DIVAS\_HOME\components\DIVArchiveWS.2.0\bundles\DIVArchiveWS-2.0.xx.jar**
- **DIVAS\_HOME\components\DIVArchiveWS.2.0\conf\**
- **DIVAS\_HOME\components\DIVArchiveWS.2.0\conf\conf.properties**
	- $\circ$  This is the component configuration file.
- **DIVAS\_HOME\components\DIVArchiveWS.2.0\lib\**
- **DIVAS\_HOME\components\DIVArchiveWS.2.0\lib\status-invoker-2.0.xx.jar**
- **DIVAS\_HOME\components\DIVArchiveWS.2.0\lib\divarchive-ws-common-2.0.xx.jar**
- **DIVAS\_HOME\components\DIVArchiveWS.2.0\logs\**
	- o The DIVArchive WS components status file is located in this folder.

divarchive\_ws.trace.log

- o Log files are accessed and used by the **CollectSysInfo.bat** script.
- o Refer to [Section 4.2.5](#page-37-3) for details.
- **DIVAS\_HOME\components\DIVArchiveWS.2.0\references\DIVArchiveWS.xs d\DIVArchiveWS.xsd**
- **DIVAS\_HOME\components\DIVArchiveWS.2.0\references\DIVArchiveWS\_ex ception.xsd**
- **DIVAS\_HOME\components\DIVArchiveWS.2.0\references\DIVArchiveWS\_mo del.xsd**
- **DIVAS\_HOME\components\DIVArchiveWS.2.0\references\DIVArchiveWS\_re sponse.xsd**
- **DIVAS\_HOME\components\DIVArchiveWS.2.0\references\DIVArchiveWS\_SO AP.wsdl**
- **DIVAS\_HOME\components\DIVArchiveWS.2.1\**
- **DIVAS\_HOME\components\DIVArchiveWS.2.1\bin\**
- **DIVAS\_HOME\components\DIVArchiveWS.2.1\bin\operations.bat**
	- o All comments in **operations.bat** are accessible via the **divas.bat** script.
- **DIVAS\_HOME\components\DIVArchiveWS.2.1\bin\version.txt**
- **DIVAS\_HOME\components\DIVArchiveWS.2.1\bundles\**
- **DIVAS\_HOME\components\DIVArchiveWS.2.1\bundles\DIVArchiveWS-2.0.xx.jar**
- **DIVAS\_HOME\components\DIVArchiveWS.2.1\conf\**
- **DIVAS\_HOME\components\DIVArchiveWS.2.1\conf\conf.properties**
	- $\circ$  This is the component configuration file.
- **DIVAS\_HOME\components\DIVArchiveWS.2.1\lib\**
- **DIVAS\_HOME\components\DIVArchiveWS.2.1\lib\status-invoker-2.0.xx.jar**
- **DIVAS\_HOME\components\DIVArchiveWS.2.1\lib\divarchive-ws-common-2.0.xx.jar**
- **DIVAS\_HOME\components\DIVArchiveWS.2.1\logs\**
	- o The DIVArchive WS components status file is located in this folder.

divarchive\_ws.trace.log

- o Log files are accessed and used by the **CollectSysInfo.bat** script.
- o Refer to [Section 4.2.5](#page-37-3) for details.
- **DIVAS\_HOME\components\DIVArchiveWS.2.1\references\DIVArchiveWS.xs d\DIVArchiveWS.xsd**
- **DIVAS\_HOME\components\DIVArchiveWS.2.1\references\DIVArchiveWS\_ex ception.xsd**
- **DIVAS\_HOME\components\DIVArchiveWS.2.1\references\DIVArchiveWS\_mo del.xsd**
- **DIVAS\_HOME\components\DIVArchiveWS.2.1\references\DIVArchiveWS\_re sponse.xsd**
- **DIVAS\_HOME\components\DIVArchiveWS.2.1\references\DIVArchiveWS\_SO AP.wsdl**

#### <span id="page-23-0"></span>*2.3 Recommended Default Throttling Configuration*

The number of simultaneously users accessing the service can be limited using **Access Throttling**. Configuration of the Data Service Throttling is accomplished using the **Throttling Wizard** using the following procedure:

#### **Notes:**

**Please refer to WSO2 Throttling Configuration Manual for more information: [http://wso2.org/library/articles/wso2-throttling.](http://wso2.org/library/articles/wso2-throttling)**

**If using DIVAprotectWS, please refer to the DIVAprotect WS API User Guide for additional information.**

- 1. Connect to the **DIVArchive Application Server Management Console**.
- 2. Under **Web Services** click on the **List Menu Item**.
- 3. Click on the **WS API** version being used.

<span id="page-23-1"></span>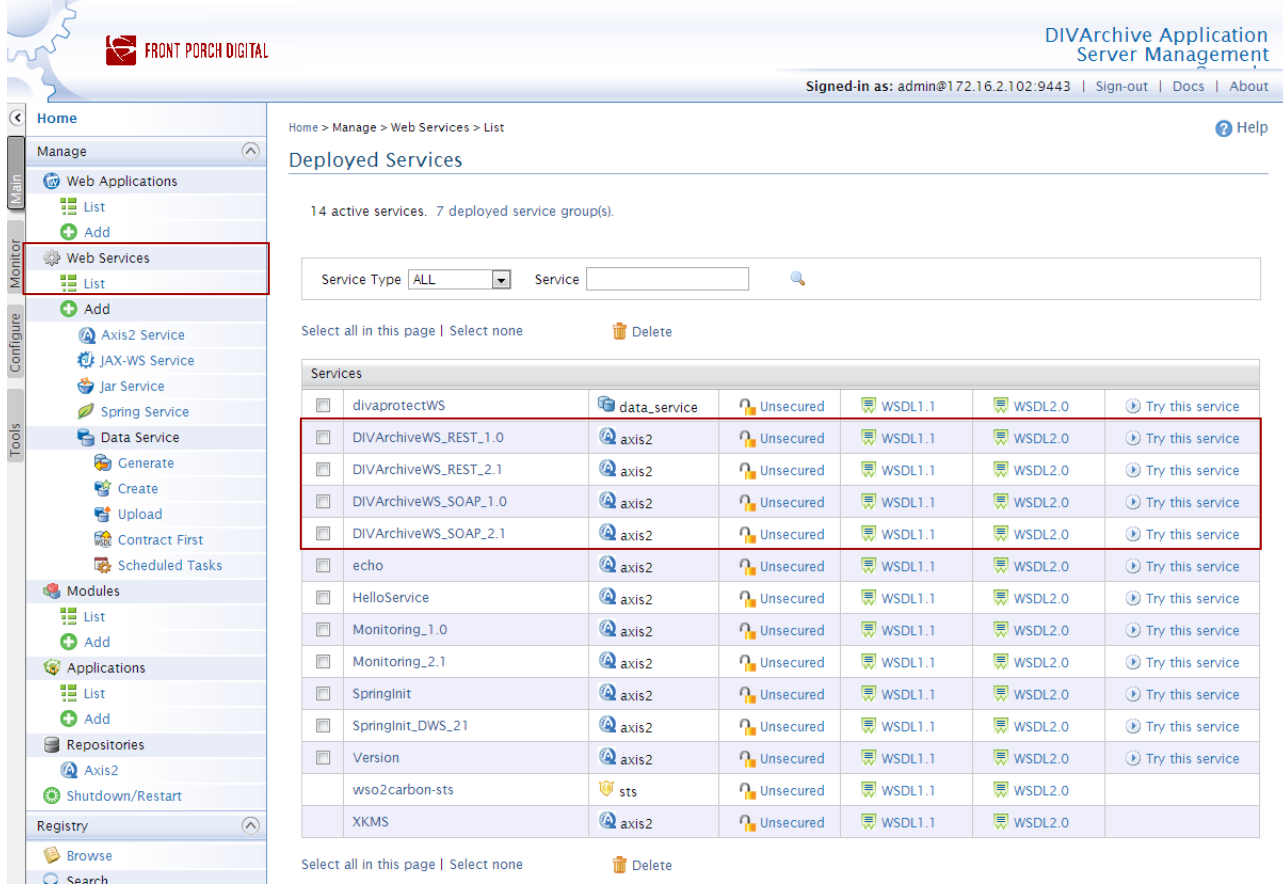

#### *Figure 8: Web Services – Deployed Services List*

- 4. Click on **Access Throttling**.
- 5. Select **Yes** from the dropdown menu next to **Enable Throttling**.

<span id="page-24-0"></span>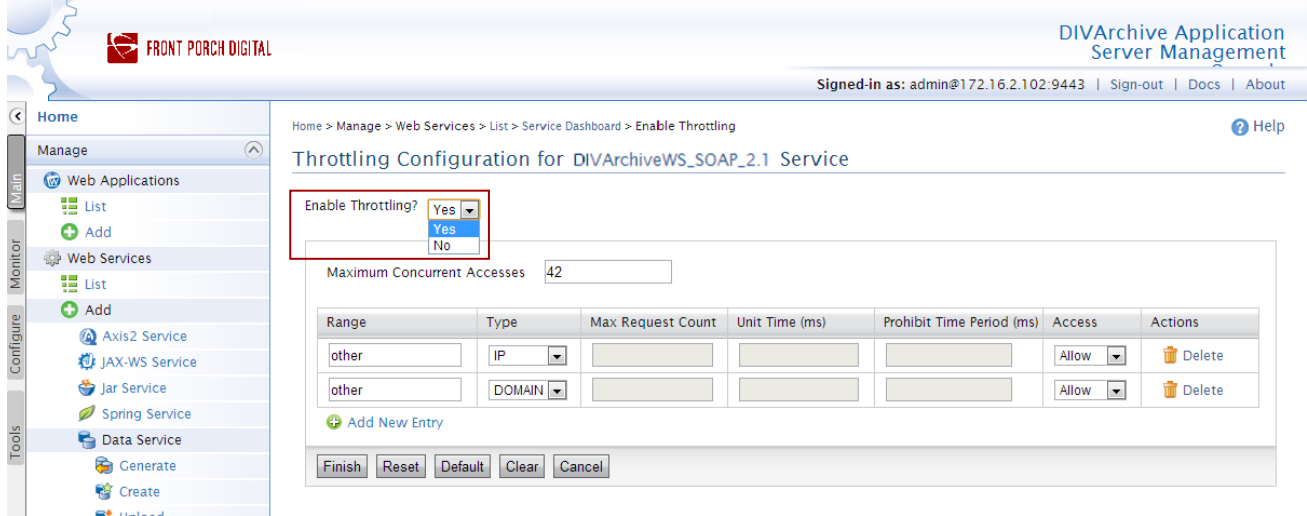

### *Figure 9: Initial Throttling Configuration Screen*

- 6. The user may now configure the **Access Throttling** according to their specific requirements. When done with the configuration click one of the buttons at the bottom of the screen as described below.
- 7. It is highly recommended to set the maximum concurrent connections to 200 as shown in the figure below.

*Figure 10: Maximum Concurrent Connections*

<span id="page-24-1"></span>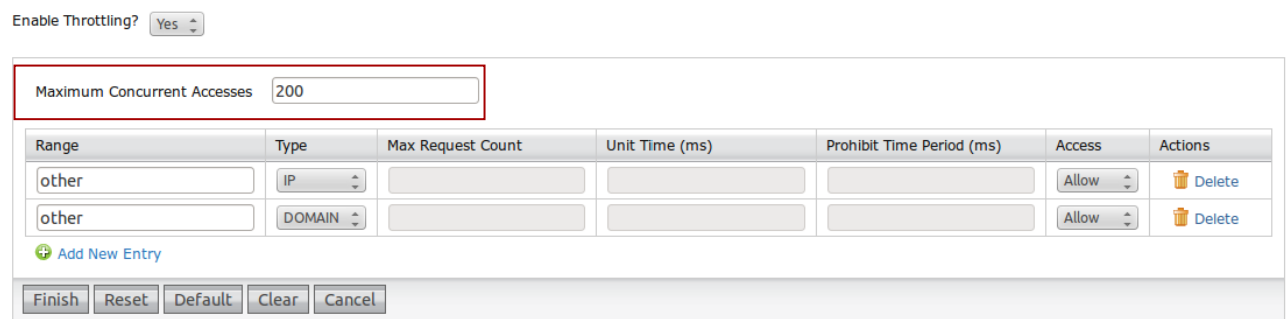

*Table 3: Access Throttling Button Functions*

<span id="page-25-0"></span>

| <b>Button Name</b> | <b>Function</b>                                                                                                    |
|--------------------|----------------------------------------------------------------------------------------------------|
| <b>Finish</b>      | Submits the current data shown on the screen and<br>redirects to the previous screen.                                                       |
| <b>Reset</b>       | Loads the last submitted configuration.                                                                                                    |
| <b>Default</b>     | Loads the default throttle configuration. To submit the<br>configuration after using the Default Button, click the<br><b>Finish Button.</b> |
| <b>Clear</b>       | Clears all text boxes on the screen.                                                                                                    |
| Cancel             | Returns to the previous page without saving changes.                                                                                        |

8. The table below identifies all areas that may be configured and a brief explanation of each. When finished configuring the **Access Throttling**, click the **Finish Button** to complete the configuration. Clicking the **Add New Entry Link** will create a new blank line to enter additional configuration items.

<span id="page-25-1"></span>

| <b>Parameter</b>                   | <b>Description</b>                                                                                                    |
|------------------------------------|----------------------------------------------------------------------------------------------------|
| <b>Enable Throttling?</b>          | Enables or disables Access Throttling.                                                                                                    |
| <b>Maximum Concurrent Accesses</b> | Used to control the number of requests that are served<br>at any given moment. If throttling is enabled globally,<br>this value will be the maximum number of requests that<br>are served by all the services deployed in the server<br>simultaneously. If throttling is enabled at the service<br>level, it is the maximum number of requests for that<br>particular service. If it is enabled at the operation level, it<br>is the maximum requests for that particular operation. |
| Range                              | The IP address range or the domain that is restricted<br>from accessing the service. Requests from these clients<br>will be restricted based on the specified values.                                                                                                    |

*Table 4: Access Throttling Parameter Descriptions*

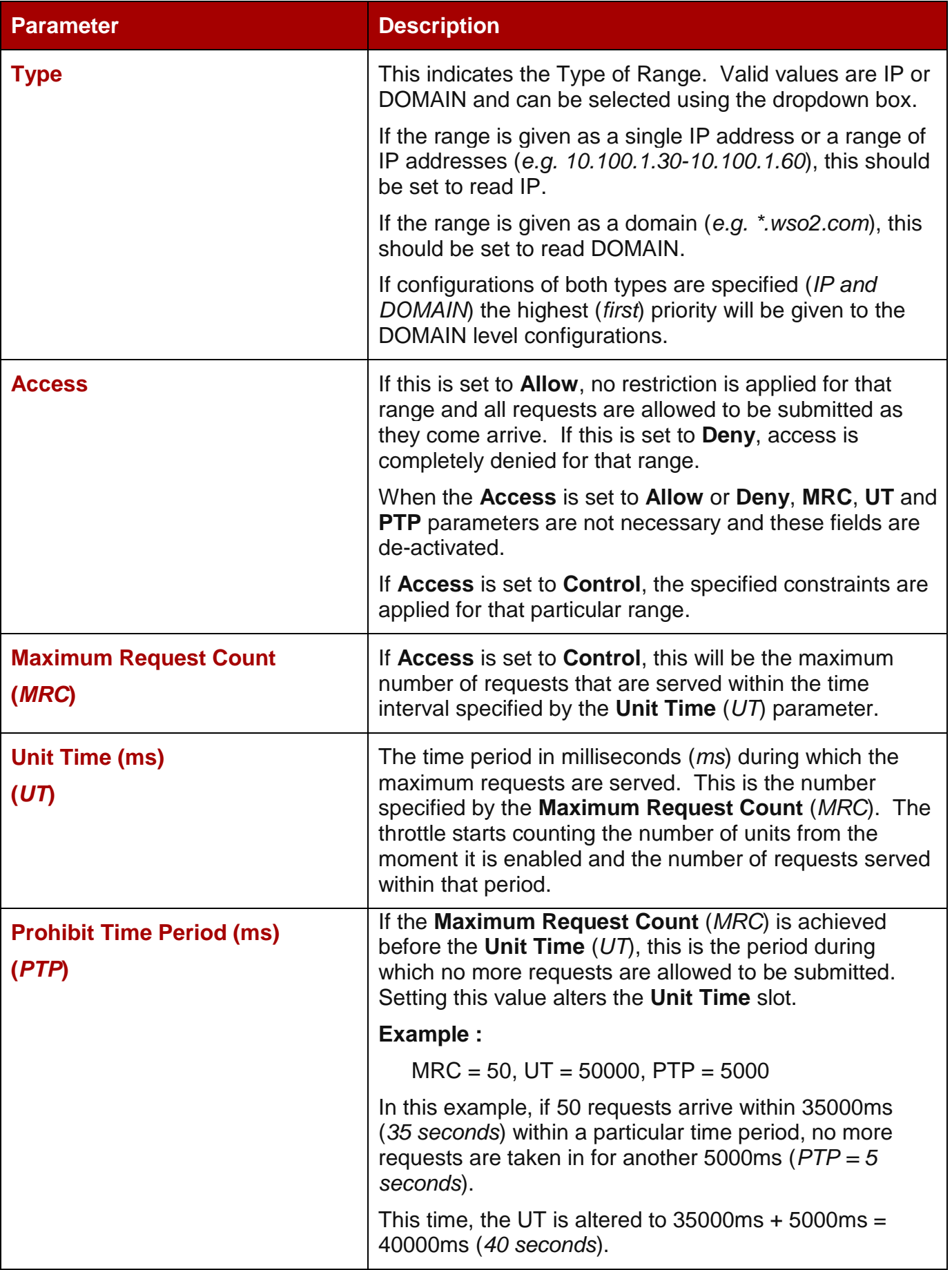

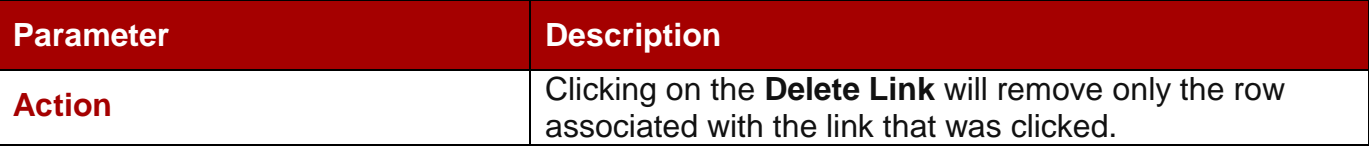

## <span id="page-28-0"></span>**3 DIVArchive WS Configuration**

DIVArchive WS is very simple to configure. Typical installations (*WS installed on the Oracle DIVArchive Manager Machine*) are capable of using the default configuration that is set up during installation and no further configuration is required. However, this section describes how to customize your configuration for installations that do **NOT** reside on the same machine as Oracle DIVArchive Manager.

#### <span id="page-28-1"></span>*3.1 Configuration File*

The WS configuration file is located in:

#### **DIVAS\_HOME\components\DIVArchiveWS.2.1\conf\conf.properties**

The configuration file is a plain text file containing the variables listed in the table below. To change the DIVArchive WS Configuration, the service must be stopped first and then restarted after the changes are complete (*Refer to [Section 4.1](#page-32-1) for the commands for starting and stopping the service*).

<span id="page-28-2"></span>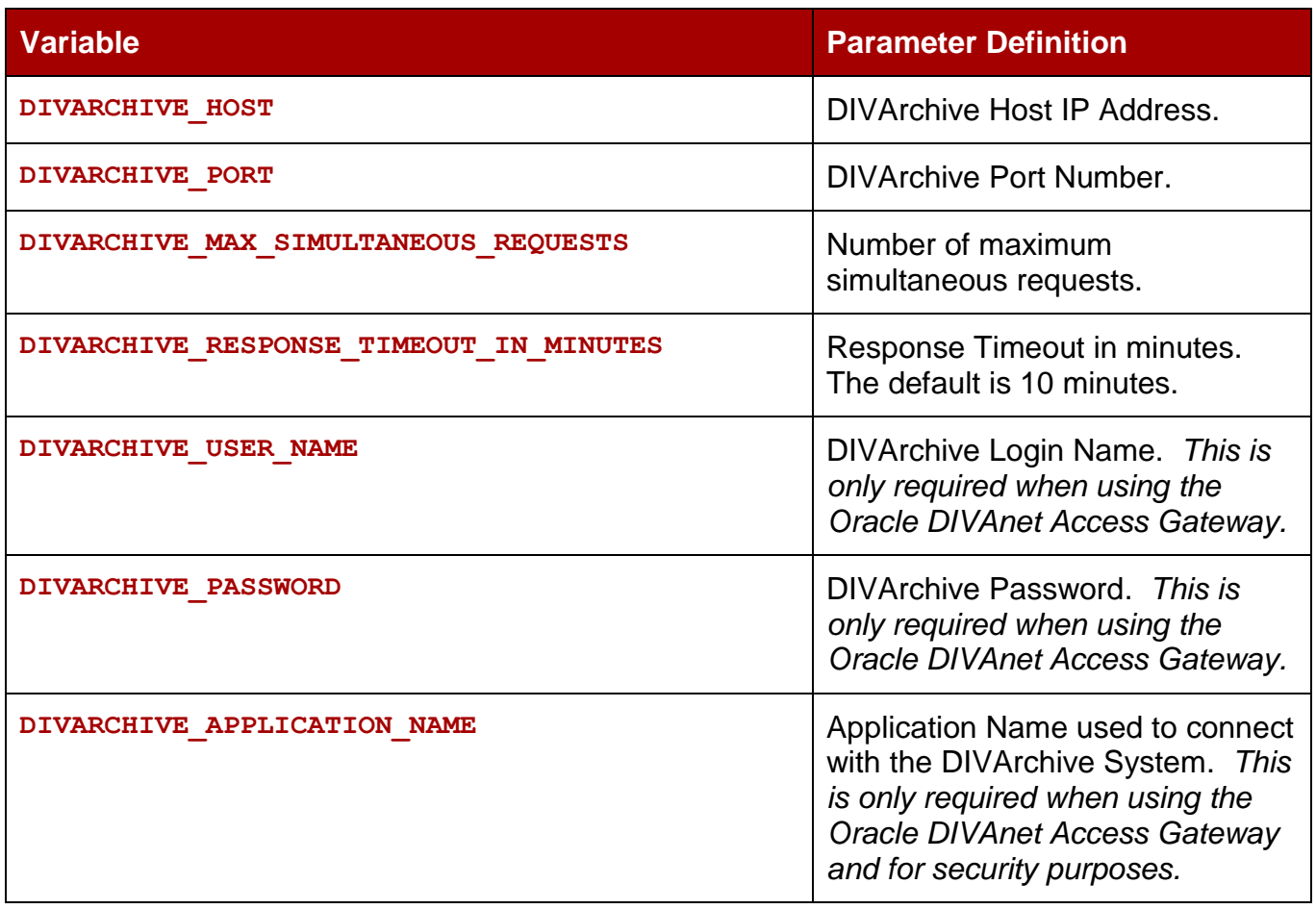

#### *Table 5: DIVArchive WS conf.properties Configuration Variables*

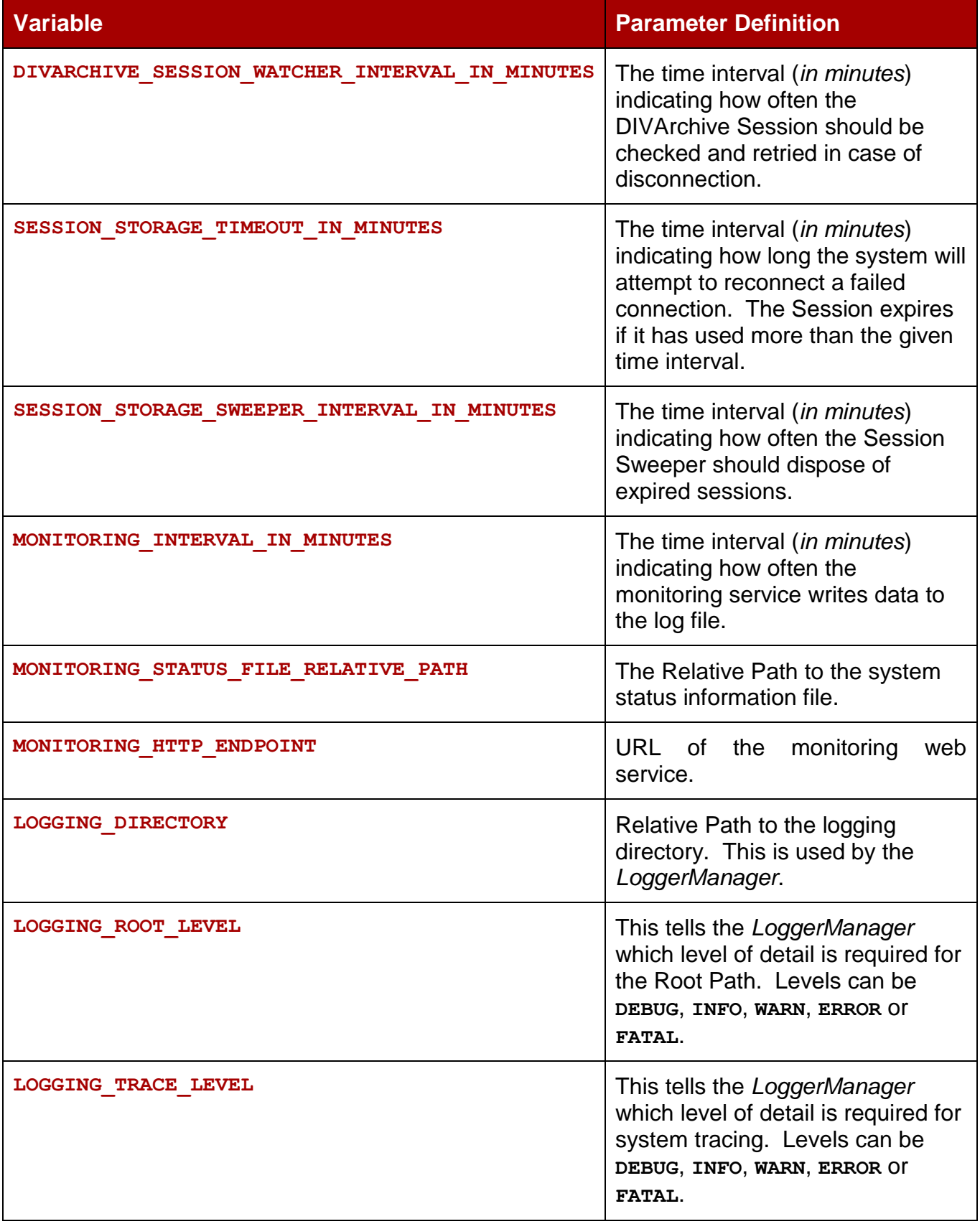

<span id="page-30-0"></span>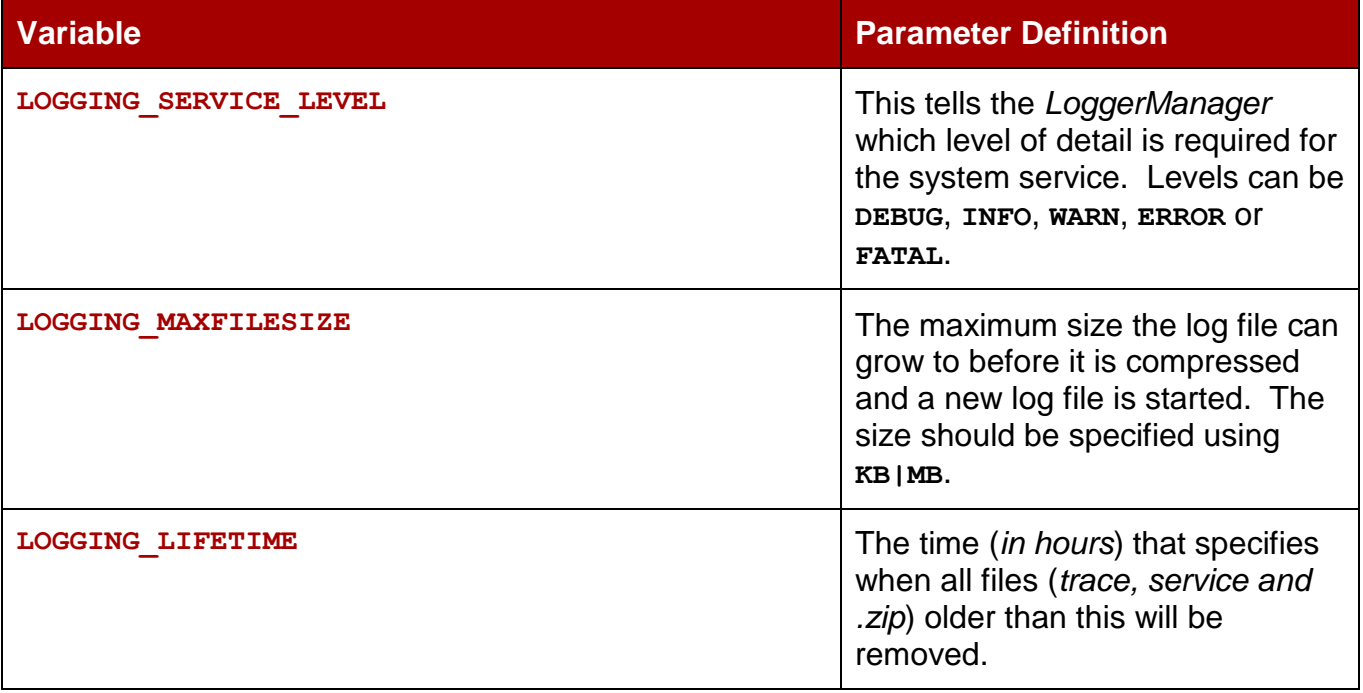

### <span id="page-31-0"></span>*3.2 Changing the WS IP Address (***if required***)*

Changing the WS IP Address is only necessary in the event that the installation machine has multiple network cards and/or IP Addresses active.

**Note: It is recommended that a copy of the carbon.xml file be made (***for backup purposes***) before editing the original.**

**Warning: Nothing should be changed in the carbon.xml file other than the Hostname!**

To change the IP Address in the configuration:

- 1. Use Notepad (*or any plain text editor*) to edit the **carbon.xml** configuration file
	- The configuration file is located in the **DIVAS HOME\applicationserver\repository\conf\** folder.
- 2. Set the value of the **HostName** element to the IP Address desired to appear in the WSDL files.

### <span id="page-31-1"></span>*3.3 Limiting the Number of Log Files*

The DIVArchive WS Logging System has no limit to the number of log files created. By default, DIVArchive WS creates a new log file every time the previous log file is full (*refer to Error! Reference source not found. for information on log file parameters*).

To avoid issues with a large number of log files being created, the maximum number of log files permitted may be configured as follows:

- 1. Open the **DIVA\_HOME\application-server\repository\conf\wrapper.conf** file.
- 2. Find the **wrapper.logfile.maxfiles** parameter and set it to the necessary number of log files.
	- a. wrapper.logfile.maximum=20
- 3. Save the file.

In the example in Step 2.a (*above*), every time the number of maximum log files is reached (*i.e. 20 in the example*), DIVArchive WS will begin to overwrite the existing log files. It is important to make certain that the maximum number of files is adequate for the system this parameter is being configured on, yet not so large that it will cause disk space issues.

## <span id="page-32-0"></span>**4 Operations**

#### <span id="page-32-1"></span>*4.1 WS User Commands*

The DIVArchive WS Application supports using a command line interface to perform system functions. The command line interface is accessed through the Windows Command Window (*START, RUN, CMD*) and must be initiated as an administrative user because administrator permissions are required to run the script files.

The WS Service Commands can be executed using the batch script file named **divas.bat**, while individual components have their own scripts and commands. The service may also be started and stopped using the Windows Service Panel.

The syntax for initiating commands using the batch script is:

```
DIVAS_HOME\bin\divas.bat command [options]
```
**Example:**

```
DIVAS_HOME\bin\divas.bat start (This command starts the WS Service)
```
The table below identifies the available commands and their effect on the WS Application.

**Note: When deploying or un-deploying components, make sure the service has been stopped prior to running the command. The service should be restarted after the executed command has completed successfully.**

<span id="page-32-2"></span>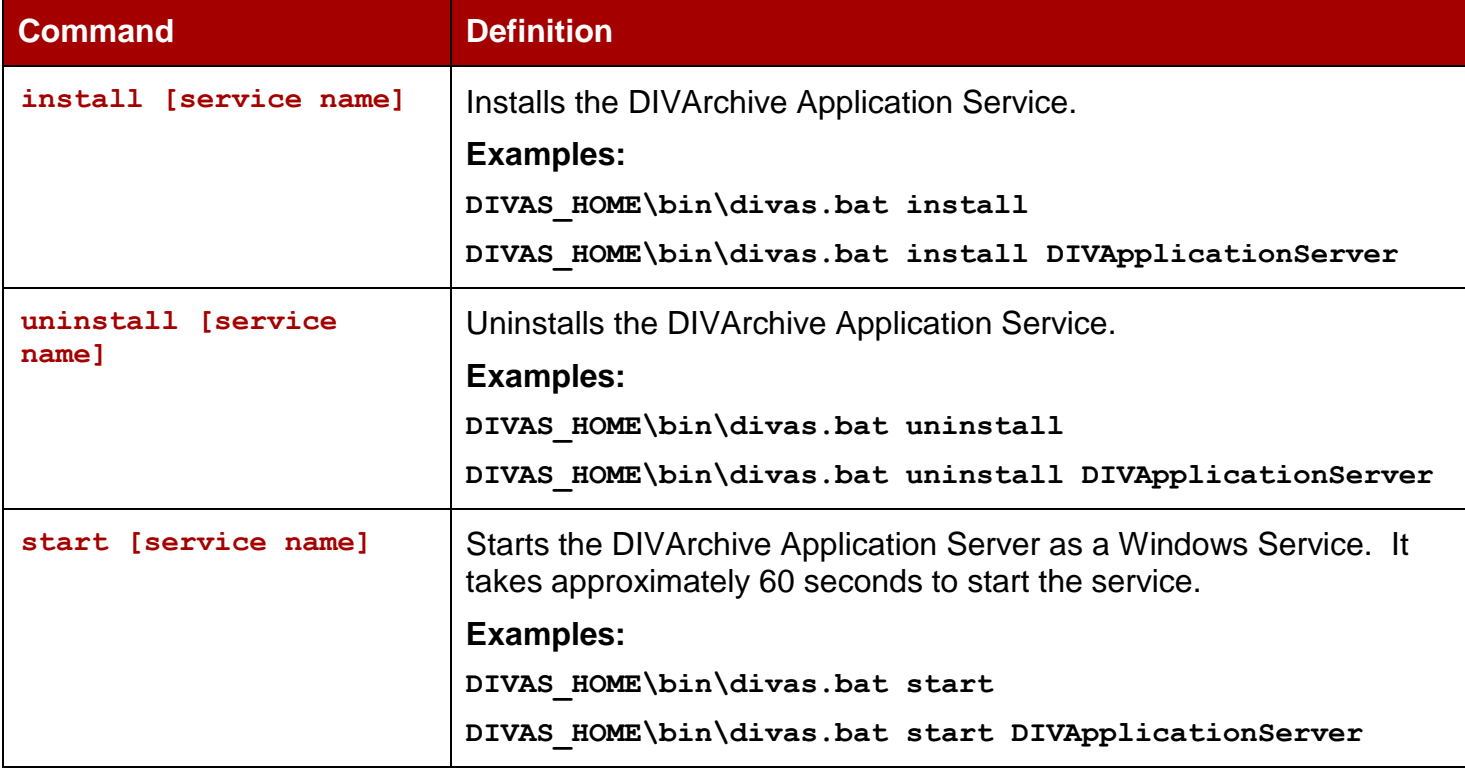

#### *Table 6: divas.bat Script Command Options*

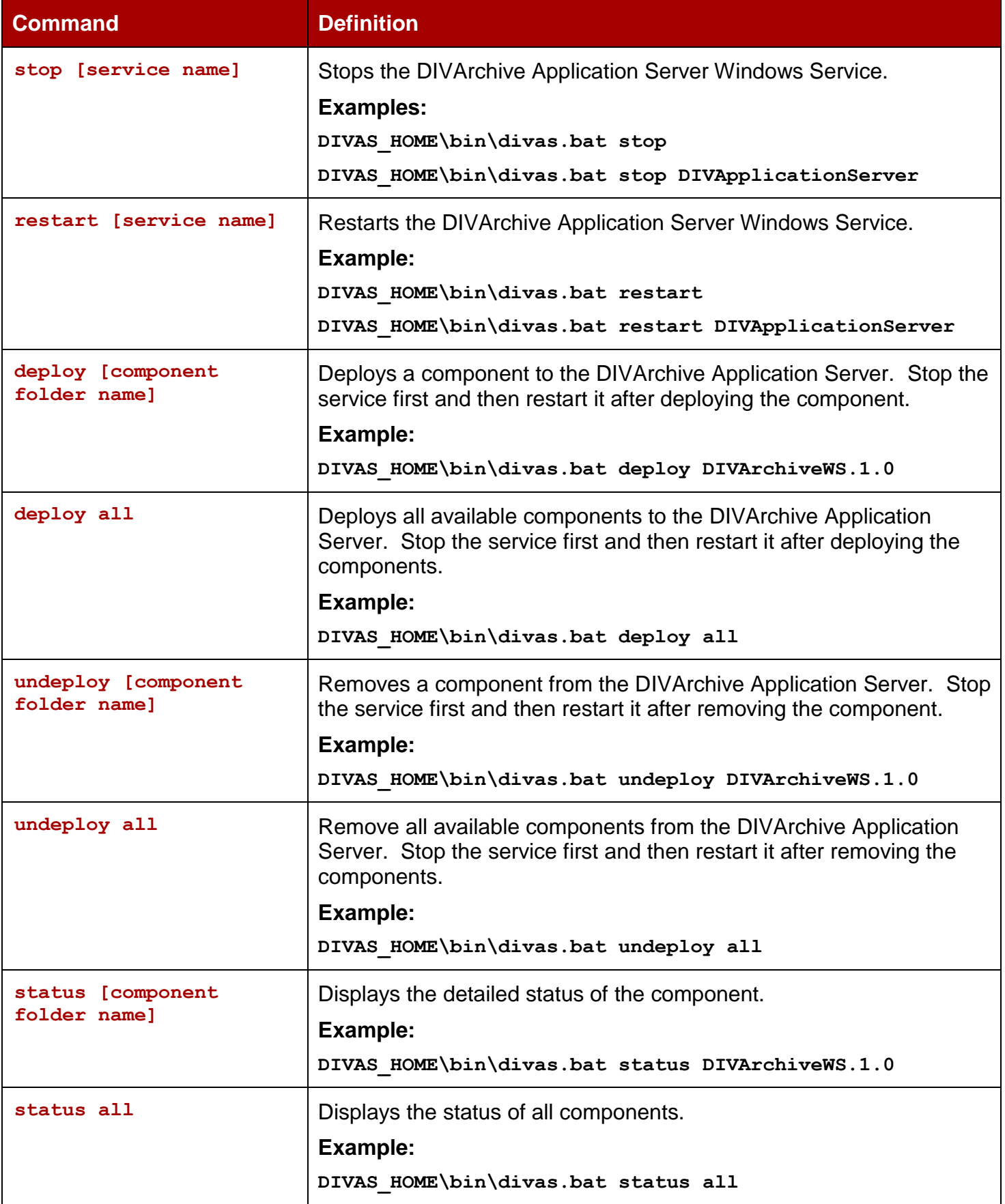

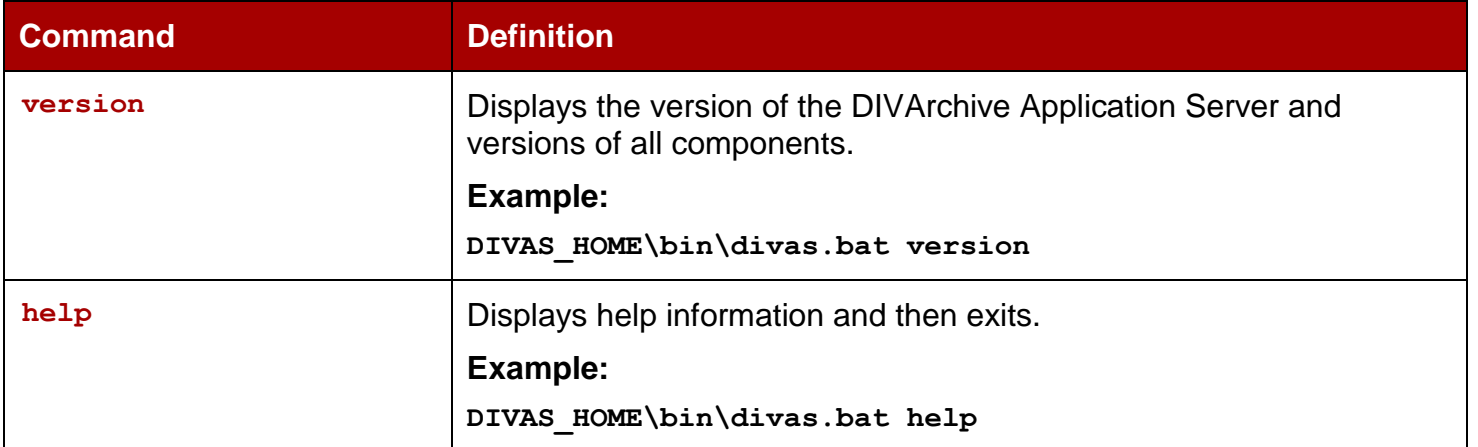

Using the **DIVAS\_HOME\bin\divas.bat status** command allows viewing of a wide variety of status and usage information including:

- Overall Status
- Start Time
- **DIVArchive Host**
- **DIVArchive Port**
- Occupied Memory
- State of the DIVArchive Connection.
- State of all Client Sessions.

#### <span id="page-35-0"></span>*4.2 WS User Operations*

#### <span id="page-35-1"></span>*4.2.1 Configuring and Starting the DIVArchive WS Service*

#### <span id="page-35-2"></span>*4.2.1.1 Using Setup.DIVArchiveWS.1.0.bat Script*

Using the **Setup.DIVArchiveWS.1.0.bat** script is the easiest way to install, configure, and check DIVArchive WS 1.0.x. This batch file does not accept any additional parameters and executes the following actions in sequence:

- 1. Deploys the DIVArchive WS 1.0.x Bundle.
- 2. Installs the DIVArchive WS as a Windows Service.
- 3. Starts the DIVArchive WS Service.
- 4. Executes the **status** command and prints out a detailed status report of the installation and started service.

#### <span id="page-35-3"></span>*4.2.1.2 Using Setup.DIVArchiveWS.2.0.bat Script*

Using the **Setup.DIVArchiveWS.2.0.bat** script is the easiest way to install, configure, and check DIVArchive WS 2.0.x. This batch file does not accept any additional parameters and executes the following actions in sequence:

- 1. Deploys the DIVArchive WS 2.0.x bundle.
- 2. Installs the DIVArchive WS as a Windows Service.
- 3. Starts the DIVArchive WS Service.
- 4. Executes the **status** command and prints out a detailed status report of the installation and started service.

#### <span id="page-35-4"></span>*4.2.1.3 Using Setup.DIVArchiveWS.2.1.bat Script*

Using the **Setup.DIVArchiveWS.2.1.bat** script is the easiest way to install, configure, and check DIVArchive WS 2.1.x. This batch file does not accept any additional parameters and executes the following actions in sequence:

- 1. Deploys the DIVArchive WS 2.1.x bundle.
- 2. Installs the DIVArchive WS as a Windows Service.
- 3. Starts the DIVArchive WS Service.
- 4. Executes the **status** command and prints out a detailed status report of the installation and started service.

#### <span id="page-36-0"></span>*4.2.1.4 Using the Setup.all.components.bat Script*

Using the **Setup.all.components.bat** script is the easiest way to install, configure, and check all DIVArchive WS versions. This batch file does not accept any additional parameters and executes the following actions in sequence:

- 1. Deploys all of the components.
- 2. Installs the DIVArchive WS as a Windows Service.
- 3. Starts the DIVArchive WS Service.
- 4. Executes the **status** command and prints out a detailed status report of the installation and started service.

#### <span id="page-36-1"></span>*4.2.1.5 Using the divas.bat Script*

The DIVArchive WS Service can be created and started using the **divas.bat** script by performing the following actions:

- 1. Deploy the service by executing the following command from the console:
	- **DIVAS\_HOME\bin\divas.bat deploy DIVArchiveWS.1.0**
	- **DIVAS\bin\divas.bat deploy DIVArchiveWS.2.0**
	- **DIVAS\bin\divas.bat deploy all**
- 2. Install the **DIVApplicationServer** service:
	- **DIVAS\_HOME\bin\divas.bat install**
- 3. Start the service:
	- **DIVAS\_HOME\bin\divas.bat start**

#### <span id="page-36-2"></span>*4.2.2 Restarting DIVArchive WS*

The restart procedure consists of shutting down the service and then starting it again using the *restart* command:

#### **DIVAS\_HOME\bin\divas.bat restart DIVApplicationServer**

If the service was installed but not running, it will only be started (*not shut down first*). If the service was not installed then an error message will be displayed indicating that the service is not installed.

### <span id="page-36-3"></span>*4.2.3 Shutting Down DIVArchive WS*

When the service is running, it can be shut down using the *stop* command:

```
DIVAS_HOME\bin\divas.bat stop DIVApplicationServer
```
### <span id="page-37-0"></span>*4.2.4 Checking the DIVArchive WS Status*

Executing the **DIVAS\_HOME\bin\divas.bat status** command creates these files and includes the most current information:

- **DIVAS\_HOME\components\DIVArchiveWS.1.0\logs\DIVAWS.status**
- **DIVAS\_HOME\components\DIVArchiveWS.2.0\logs\DIVAWS.status**
- **DIVAS\_HOME\components\DIVArchiveWS.2.1\logs\DIVAWS.status**

<span id="page-37-3"></span>The status of the DIVArchive WS Service can be checked at any time using the **status** command:

**DIVAS\_HOME\bin\divas.bat status [component\_name]**

#### <span id="page-37-1"></span>*4.2.5 Collecting DIVArchive WS Logs*

The DIVArchive WS log files are located in the **DIVAS HOME\logs\** folder and are accessed using the **CollectSysInfo.bat** script:

**DIVAS\_HOME\bin\CollectSysInfo.bat**

**Note: Information on usage of this tool can be found in the Customer Information Collection Tool User Guide. Logs and traces are produced separately per bundle. The CollectSysInfo.bat collection tool collects logs from both places.**

#### <span id="page-37-4"></span><span id="page-37-2"></span>*4.2.6 Upgrading DIVArchive WS*

Upgrading the DIVArchive WS installation uses the same basic procedure used to upgrade DIVArchive. The DIVArchive WS Service must be stopped before performing the upgrade and then restarted after the upgrade process is complete.

- 1. Stop the DIVArchive WS Application Service.
	- **DIVAS\_HOME\bin\divas.bat stop**
- 2. Stop the DIVAS Application Server.
	- **divas.bat stop**
- 3. Uninstall Windows Services
	- **divas.bat uninstall**
- 4. Save the configuration file for your references:
	- **DIVAS\_HOME /DIVArchiveWS1.0/conf/conf.properties**
	- **DIVAS\_HOME /DIVArchiveWS2.0/conf/conf.properties**
- 5. Remove or rename the **DIVAS\_HOME** directory.
- 6. Perform a fresh installation.
- 7. Follow the standard installation procedure using the configuration file stored for references; configure one or two bundles as necessary.

The upgrade process is now complete and the DIVArchive WS Service is running.

# <span id="page-38-0"></span>**5 DIVArchive WS Testing and Clients**

#### <span id="page-38-1"></span>*5.1 Using the WSO2 TryIt Service*

There are two ways to determine if WS and the WS Service are operational. The first method is by using the **status** command:

#### **DIVAS\_HOME\bin\divas.bat status**

Once the status is determined (*or not determined*) via the **status** command, the next step is to use the *TryIt Service*.

The **WSO2 TryIt Service** is a GUI used to try each API command and verify that it is functioning properly. The GUI has a SOAP-like look and feel making it very easy to accommodate any complexity level of XML Schema, and offers support for Schema and WSDL importing.

TryIt has the ability to position Request and Response views either vertically or horizontally and the available operations are listed in alphabetical order making them easy to locate. The ability to add frequently invoked operations to a **Priority Operations Group** allows the specified operations to appear at the top of the **Operations List** so they may be located quickly for testing.

The TryIt Service can be reached using a web browser at the following locations (*these links only work if they are opened on the same host that DIVAS is installed on*):

- [http://localhost:9763/services/DIVArchiveWS\\_SOAP\\_1.0?tryit](http://localhost:9763/services/DIVArchiveWS_SOAP_1.0?tryit)  $\bullet$
- [http://localhost:9763/services/DIVArchiveWS\\_SOAP\\_2.0?tryit](http://localhost:9763/services/DIVArchiveWS_SOAP_2.0?tryit)  $\bullet$
- [http://localhost:9763/services/DIVArchiveWS\\_SOAP\\_2.1?tryit](http://localhost:9763/services/DIVArchiveWS_SOAP_2.1?tryit)  $\bullet$
- [http://localhost:9763/services/DIVArchiveWS\\_REST\\_1.0?tryit](http://localhost:9763/services/DIVArchiveWS_REST_1.0?tryit)  $\bullet$
- [http://localhost:9763/services/DIVArchiveWS\\_REST\\_2.0?tryit](http://localhost:9763/services/DIVArchiveWS_REST_2.0?tryit)  $\bullet$
- [http://localhost:9763/services/DIVArchiveWS\\_REST\\_2.1?tryit](http://localhost:9763/services/DIVArchiveWS_REST_2.1?tryit)  $\bullet$

**Notes:**

- The **WSO2 TryIt program currently only works with REST. For SOAP testing please use the SOAPUI Tool.**
- **When using the TryIt Service, test can be used as a valid session code if RegisterClient will not be run prior to running another command.**

### <span id="page-39-0"></span>*5.2 TryIt Service Limitations*

The following limitations and recommendation should be adhered to when using the TryIt interface:

- **Google Chrome:** works fine (*version 15.X*) and is recommended for testing.
- **FireFox:** in some versions only SOAP is supported and REST is not supported.
- **MS Internet Explorer:** usability issues.
- **Safari:** usability issues.
- The TryIt Service currently only works with REST. For SOAP testing please use the SOAPUI Tool.

**Note: Due to limitations in the current release of the TryIt service, the Send button may require to be pressed twice. However, following the directions below may cause the issues to disappear:**

- **Toggle Syntax Highlight on/off**
- **Toggle Word Wrap Mode on/off**

### <span id="page-40-0"></span>*5.3 TryIt Service Operations*

**Note: Operations using the TryIt Service are identical for both the SOAP and REST interfaces. However at this time the WSO2 TryIt Tool is not 100% compatible with SOAP due to issues with their code (***not related to DIVArchive***).**

<span id="page-40-1"></span>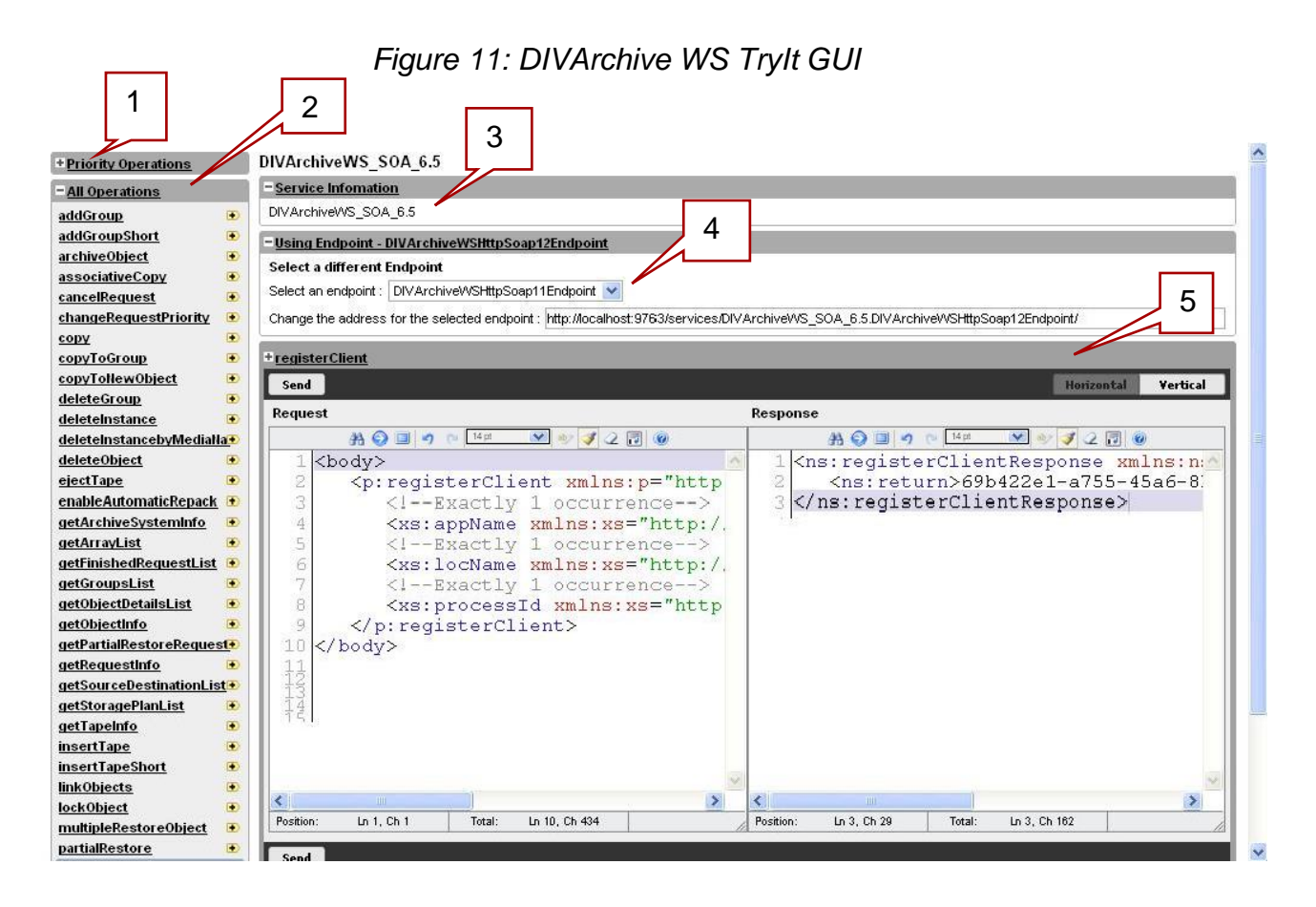

All elements of the TryIt interface are contained within the five tabs marked on the figure above. Each tab can be expanded or collapsed using the corresponding "+" or "-" icon located in the upper left corner of the tab.

The tabs designated in the figure above are as follows:

#### **1. Priority Operations Tab**

- This tab contains a list of requests selected by the user as **Frequently Used** from the main list of all operations.
- **2. All Operations Tab**
	- This tab contains the list of all requests available. Requests are shown in alphabetical order. You can add a request from this tab to the **Priority Operations** *Tab* by clicking on the "+" sign to the right of the operation's name.

#### **3. Service Information Tab**

This tab contains information about the service.  $\bullet$ 

### <span id="page-41-0"></span>**4. Endpoint Tab**

 $\bullet$ This tab contains information about the endpoint which is currently being used to submit requests and allows changing the endpoint in use by selecting another one from the drop-down list, or by modifying it manually in the text box below the drop-down list.

### **5. Selected Request Tab**

This tab shows the request selected by the user. Initially it shows the first  $\bullet$ request (*in alphabetical order*) from the **All Operations** *Tab*.

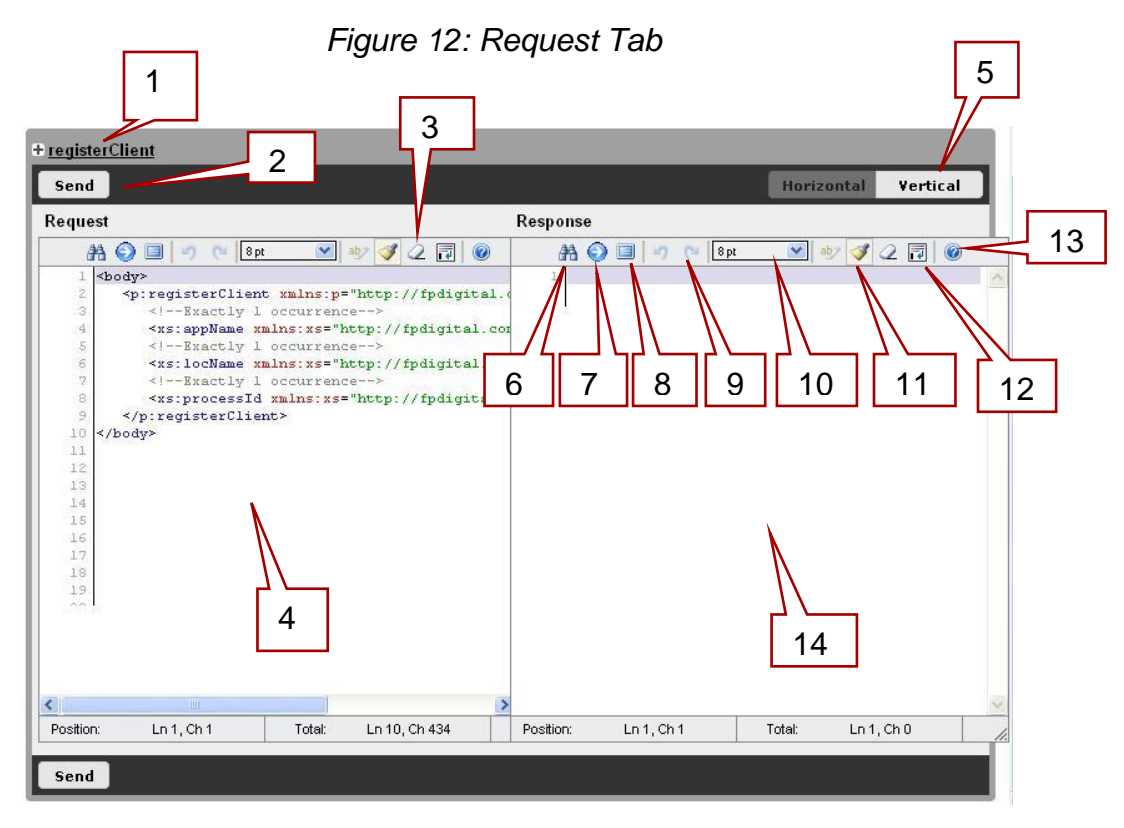

The *Request Tab* elements are described as follows:

### **1. Request Name**

- $\bullet$ The name of the currently selected request.
- **2. Send Request Button**
	- $\bullet$ Submits a request.
- **3. Toggle Word Wrapping Mode**
	- Enables XML text word wrapping in the Request/Response windows.  $\bullet$

### **4. Request Text**

- XML for the current request.
- **5. Select Layout Type**
	- Toggles vertical or horizontal layout of the Request/Response windows. The  $\bullet$ horizontal layout is shown in the figure.

### **6. Find**

Displays a typical *Search* dialog. This is useful for large XML files and supports regular expressions.

### **7. Go to Line Number**

Displays a typical *Go to Line* dialog.

### **8. Full Screen**

• This causes the corresponding text pane in which this option is selected to take all of the space available in the browser.

### **9. Undo/Redo**

Typical *Undo/Redo* functionality for text editing.

### **10.Font Size**

• Sets the text font size in the Response and Request windows.

### **11.Toggle Syntax Highlight On/Off**

Toggles the color highlighting of the XML syntax (*on or off*).

### **12.Reset Highlight**

Allows resetting of the highlighting in case the highlight is mixed because of a browser error.

### **13.About**

• Shows a dialog with useful keyboard shortcuts, version information, etc.

### **14.Response Text**

<span id="page-42-0"></span>After the request is submitted, the XML response is displayed here.

#### <span id="page-43-0"></span>*5.3.1 Scenario 1: Submitting a registerClient Request*

**Note: Word Wrap Mode has been selected in the following examples. See the previous section for information on Word Wrap Mode.**

1. Select the **registerClient** request from the **All Operations Tab** by clicking it.

<span id="page-43-1"></span>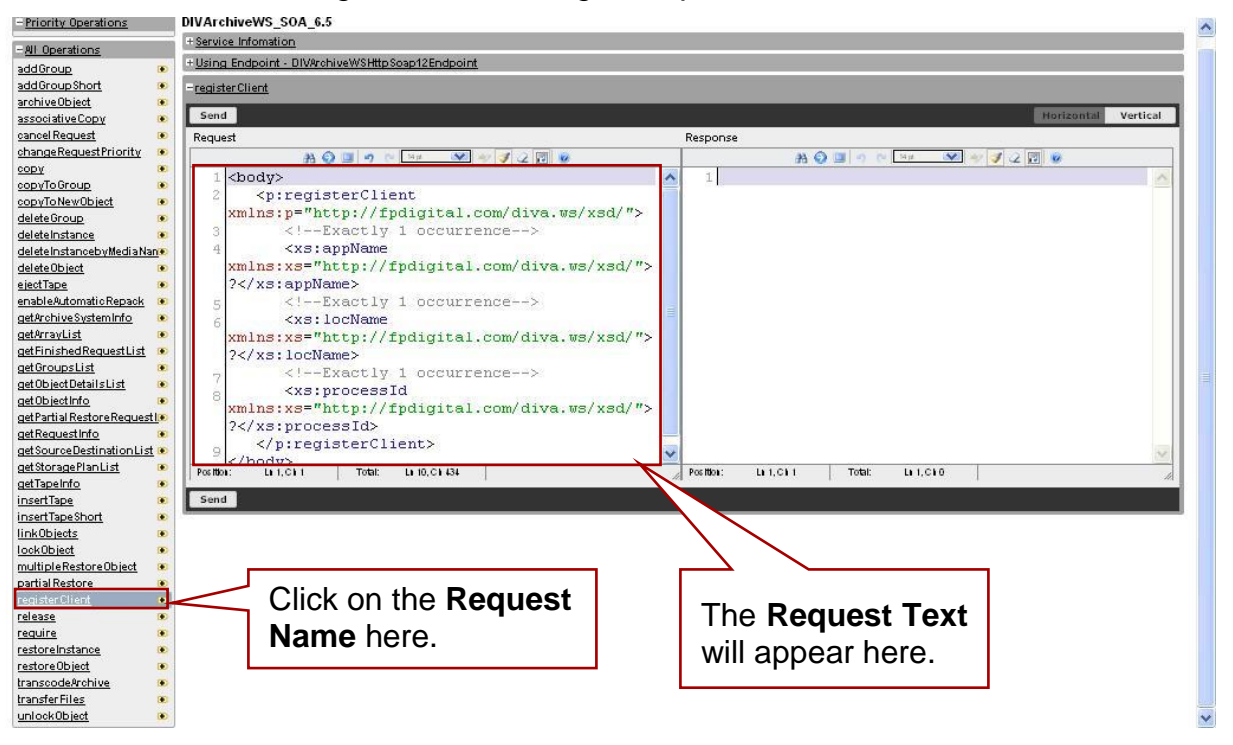

*Figure 13: Selecting a Request for Test*

2. Fill in the correct values for the request directly in the **Request Text** window.

**Note that TryIt puts a "?" by default as the initial value for the Request Parameters. Replace all "?" symbols with the desired values.**

For the **registerClient** request, the following parameters must be given a value as shown in the figure below:

- **appName**
- **locName**
- **processId**

*Figure 14: These Parameters Require Values for testing registerClient*

<span id="page-44-0"></span>![](_page_44_Picture_9.jpeg)

3. Click the *Send* button. The response will appear with a *Session Code* value.

<span id="page-45-0"></span>![](_page_45_Figure_1.jpeg)

*Figure 15: Response Containing the Session Code*

#### <span id="page-46-0"></span>*5.3.2 Scenario 2: Submitting an archiveObject Request*

- 1. Repeat all steps from Scenario 1 (*[5.3.1](#page-42-0)*) by submitting a **registerClient** Request to get a valid **sessionCode**. All Requests in DIVArchive WS use the **sessionId** value as one of the parameters.
- 2. Similar to Step 1 in Scenario 1, select the **archiveObject** Request from the *All Operation List*.

<span id="page-46-1"></span>![](_page_46_Picture_3.jpeg)

*Figure 16: Select archiveObject From the All Operations List*

3. Fill in the *Request Parameters* by replacing "?" symbols with correct values.

**Note: For the sessionCode parameter you should provide the value obtained from the registerClient Request. It is not necessary to execute the registerClient Request again to obtain a new Session Code for each new request being tested. The Session Code, in accordance with the default DIVArchive WS settings, is valid for 30 minutes from last time it was used.**

<span id="page-47-0"></span>![](_page_47_Picture_0.jpeg)

*Figure 17: Session Codes are Valid for 30 Minutes by Default*

In this request we initially created an *Archive Request* to archive only one file named *test1.txt*. See the figure below.

<span id="page-47-1"></span>![](_page_47_Picture_69.jpeg)

*Figure 18: Archive Request for a Single File*

If additional files are to be added, duplicate all of the text inside the  $\leq$ **i** tem> tag using the additional filenames. The figure below shows the same request, but with two files to archive rather than one (*in the figure below Full Screen Mode was selected in the TryIt GUI*).

![](_page_48_Figure_1.jpeg)

<span id="page-48-0"></span>![](_page_48_Figure_2.jpeg)

4. Submit the request by clicking on the *Send* button. If correct values were provided for the parameters, a response should be received with a **divaStatus** value of 1000, which corresponds to the **DIVA\_OK** status and indicates that the **archiveRequest** was submitted successfully into the DIVArchive System.

The response also contains the Request Number of the submitted request (*in this example its 1604*).

### *Figure 20: Response Window Showing divaStatus and requestNumber*

<span id="page-49-0"></span>![](_page_49_Figure_1.jpeg)

#### <span id="page-50-0"></span>*5.3.3 Scenario 3: Errors in the Response*

In this scenario some common errors in the response are demonstrated.

#### <span id="page-50-1"></span>*5.3.3.1 Sample 1: DIVArchive Errors*

In the figure below you can see that the **divaStatus** is not 1000 (*DIVA\_OK*) but rather 1016 (*DIVA\_ERR\_OBJECT\_ALREADY\_EXISTS*). This response was the result of executing the request from the previous scenario using the same parameters twice in a row. For additional DIVArchive Error Code information please refer to the DIVArchive WS API Reference Manual.

<span id="page-50-2"></span>![](_page_50_Picture_4.jpeg)

*Figure 21: Incorrect divaStatus Response Code - Error*

### <span id="page-51-0"></span>*5.3.3.2 Sample 2: Invalid Session Code*

If you provide an invalid or expired **Session Code** you'll receive the error message shown in the figure below.

<span id="page-51-1"></span>

| Send                                                                                                    |                                                                                                    | Horizontal<br>Vertical                                                                                                    |
|----------------------------------------------------------------------------------------------------|----------------------------------------------------------------------------------------------------|----------------------------------------------------------------------------------------------------|
| Request                                                                                                    | Response                                                                                                    |                                                                                                    |
| 第0回の 0 11m × 2 12同0                                                                                                    |                                                                                                    | $AB$ $OB$ $C$ $12\pi$ $C$ $D$ $C$ $D$ $D$                                                                                                    |
| <body><br/>2<br/><p:archive0bject<br>xmlns:p="http://fpdigital.com/diva.ws/xsd/"&gt;<br/>3<br/><!--Exactly 1 occurrence --><br/><xs:sessioncode<br>Δ<br/>xmlns:xs="http://fpdigital.com/diva.ws/xsd/"&gt;hgd<br/>hbhsa<br/><!--Exactly 1 occurrence --><br/>5<br/><xs:objectname<br>否<br/>xmlns:xs="http://fpdigital.com/diva.ws/xsd/"&gt;obj<br/>ectl<br/><!--Exactly 1 occurrence --><br/>8<br/><xs:objectcategory<br>xmlns:xs="http://fpdigital.com/diva.ws/xsd/"&gt;try<br/>it demo<br/>9<br/><!--Exactly 1 occurrence --><br/>10<br/><xs:source<br>xmlns:xs="http://fpdigital.com/diva.ws/xsd/"&gt;act<br/>orl</xs:source<br></xs:objectcategory<br></xs:objectname<br></xs:sessioncode<br></p:archive0bject<br></body> | $\overline{\phantom{a}}$<br><soapenv:fault<br>soap/envelope/"&gt;<br/><detail></detail><br/><br/><math display="inline">\overline{\mathbb{S}}</math><br/>E.</soapenv:fault<br> | xmlns:soapenv="http://schemas.xmlsoap.org/<br><faultcode>soapenv:Server</faultcode><br><faultstring>Session does not exists:<br/>sessionId = hqdhbhsa</faultstring> |
| Exactly 1 occurrence<br>-11<br>Position:<br>Ln 1, Ch 7<br>Total:<br>Ln 29, Ch 1564                                                                                                    | Position:<br>$Ln 5$ , $Ch 8$                                                                                                    | Ln 5. Ch 216<br>Total:                                                                                                    |

*Figure 22: Invalid Session Code - Error*

### <span id="page-52-0"></span>*5.3.3.3 Sample 3: Invalid Parameter Type*

When an invalid value for a parameter in the request is provided, an error will be received similar to the one shown on the figure below. In this example a correct **archiveObject** request was submitted, but it used the string value **DEFAULT** for the **qualityOfService** parameter while (*according to DIVArchive specifications*) only integer values should be used for this parameter.

<span id="page-52-1"></span>![](_page_52_Picture_41.jpeg)

*Figure 23: Incorrect/Invalid Parameter Value Entered - Error*

#### <span id="page-53-0"></span>*5.4 Oracle WS Client Applications*

#### <span id="page-53-1"></span>*5.4.1 Command Line Tool for getObjectDetailsList Requests*

A new command line tool has been added to the DIVArchive WS API and is included in the DIVAS package. The tool allows the user to send requests for the **getObjectDetailsList** API call to DIVArchive.

**Notes:**

- **The tool is ONLY applicable to this request.**
- The JAVA HOME variable must be set in order to run the tool.

The program can be operated in either **Interactive Mode** or **Automatic Mode**. **Interactive Mode** prompts the user for input while the **Automatic Mode** does not and each mode has its own set of available options/parameters.

To execute the command line interface:

- 1. Navigate to <DIVAS\_HOME>\tools\DIVArchiveWSClient.<version>\bin.
- 2. Execute: **run.bat <options>**

**Interactive Mode** is active by default even if no parameters are specified. The default connection is **localhost:9763**; however connection parameters may be identified using the command:

**run <host:port>**

**Example: run 192.168.1.1:9763**

**Automatic Mode** can be initialized using the **–a** option. Some parameters are required while others are optional. To execute the tool in **Automatic Mode** use the command:

```
run –a {-s|-d} [<host:port> <maxListSize> <waitInterval> 
<objectCategory> <objectName>]
```
The parameters above that are enclosed in **{}** are required parameters and the parameters enclosed in **[]** are optional parameters.

The table below describes the different **<options>** available when using the command line interface tool in **Automatic Mode**, and whether or not they are required or optional.

<span id="page-53-2"></span>![](_page_53_Picture_213.jpeg)

#### *Table 7: getObjectDetailsList Command Line Tool Options*

![](_page_54_Picture_235.jpeg)

#### **Example command lines:**

- **run –a –s**
	- $\circ$  Runs the tool in Automatic Mode and prints the sum of the number of objects.
- **run –a –d 192.168.1.15:9763**
	- $\circ$  Runs the tool in Automatic Mode and prints the object details along with the sum of the number of objects and connects to 192.168.1.15 using port 9763.
- **run –a –s 192.168.1.15:9763 200**
	- $\circ$  Runs the tool in Automatic Mode, prints the sum of the number of objects, connects to 192.168.1.15 using port 9763, and the maximum list size returned is 200.
- **run –a –s 192.168.1.15:9763 200 100**
	- o Runs the tool in Automatic Mode, prints the object details along with the sum of the number of objects, connects to 192.168.1.15 using port 9763, the maximum list size returned is 200 and the wait interval is 100ms.
- **run –a –s 192.168.1.15:9763 200 100 testCategory**
	- $\circ$  Runs the tool in Automatic Mode, prints the object details along with the sum of the number of objects, connects to 192.168.1.15 using port 9763, the maximum list size returned is 200, the wait interval is 100ms, and the Object Category being reported on is **testCategory**.
- **run –a –s 192.168.1.15:9763 200 100 testCategory testObject**
	- o Runs the tool in Automatic Mode, prints the object details along with the sum of the number of objects, connects to 192.168.1.15 using port 9763, the maximum list size returned is 200, the wait interval is 100ms, the Object Category being reported on is **testCategory**, and the object being reported on is named **testObject**.

### <span id="page-55-0"></span>*5.5 Third Party WS Client Applications*

There are three applications that are recommended for use as a DIVArchive API Client:

- soapUI
- soapUI Pro
- WcfTestClient

The table below describes these applications:

### *Table 8: Recommended DIVArchive WS API Client Applications*

<span id="page-55-1"></span>![](_page_55_Picture_244.jpeg)

### <span id="page-56-0"></span>*5.5.1 Obtaining the Tools*

Both the **soapUI** and **soapUI Pro** can be downloaded from [http://www.soapui.org/.](http://www.soapui.org/)

The **WcfTestClient Tool** is part of the **MS Visual Studio .Net** package. The latest free version can be found in **MS Visual Studio Express .Net 2008** and can be downloaded from [http://go.microsoft.com/?linkid=7729278.](http://go.microsoft.com/?linkid=7729278) Another option is to use the newest commercial version of **MS Visual Studio**. After **MS Visual Studio** is installed, locate **WcfTestClient.exe** file and execute it to run the application.

# <span id="page-56-1"></span>*5.5.2 Using the Tools to Run Requests*

### <span id="page-56-2"></span>*5.5.2.1 soapUI and soapUI Pro*

1. Start **soapUI** / **soapUI Pro** using the Desktop icon created during installation.

<span id="page-56-3"></span>![](_page_56_Picture_6.jpeg)

### *Figure 24: soapUI / soapUI Pro Opening Screen*

- 2. From the Menu Bar, select **File** then **New soapUI Project**
	- a. The dialog window shown below will appear.

<span id="page-57-0"></span>![](_page_57_Picture_69.jpeg)

*Figure 25: New soapUI Project Window*

3. Enter a **Project Name** (*any name is acceptable*) in the textbox, and provide the link to the WSDL for DIVArchive WS.

<span id="page-57-1"></span>![](_page_57_Picture_70.jpeg)

*Figure 26: Enter the Project Name and WSDL Link*

4. Click the **OK Button**. The application loads information from the WSDL and generate a list of all requests available as shown below.

<span id="page-58-0"></span>![](_page_58_Figure_0.jpeg)

*Figure 27: All Available Requests Screen*

5. Select any request from the list in left panel, double-click it and the request's parameters will be displayed; enter the correct values and send the request.

<span id="page-59-0"></span>![](_page_59_Figure_1.jpeg)

*Figure 28: Running a Request*

The **soapUI Pro** application offers a **Form Editor** for requests (*shown below*), which is more convenient than working with XML directly:

<span id="page-60-0"></span>![](_page_60_Figure_1.jpeg)

*Figure 29: soapUI Pro Form Editor Screen*

### <span id="page-61-0"></span>*5.5.2.2 WcfTestClient*

1. Locate the **WcfTestClient.exe** file in the **MS Visual Studio** installation and execute the program.

<span id="page-61-1"></span>![](_page_61_Picture_87.jpeg)

*Figure 30: WcfTestClient Opening Screen*

- 2. From the **Menu Bar**, select **File** then **Add Service**.
	- a. The dialog window shown below will appear.
	- b. Provide the **WSDL Link** in the textbox and press the **OK Button**.

<span id="page-61-2"></span>*Figure 31: Add Service Window*

![](_page_61_Picture_8.jpeg)

### *Figure 32: All Available Requests Screen*

<span id="page-62-0"></span>![](_page_62_Figure_1.jpeg)

3. Select the desired request for testing from the left panel, provide the correct parameters and run the request.

#### *Figure 33: Request and Response Screen*

<span id="page-63-0"></span>![](_page_63_Figure_1.jpeg)

# <span id="page-64-0"></span>**6 Frequently Asked Questions**

#### <span id="page-64-1"></span>*6.1 How do I uninstall the DIVArchive WS API?*

- 1. From the command line run: **%DIVAS\_HOME%\bin\divas.bat uninstall [service-name]**
- 2. Delete the folder containing the installed copy of DIVAS.

#### <span id="page-64-2"></span>*6.2 What is the process for upgrading DIVArchive WS?*

Upgrading the DIVArchive WS installation uses the same procedure as the standard DIVArchive upgrade process. Please refer to [0](#page-37-4) for upgrade instructions.

#### <span id="page-64-3"></span>*6.3 How do I configure DIVArchive WS to allow access from the VPN subnetwork with different IP settings?*

- 1. In DIVArchive WS configuration define the **HostName** parameter as **ws.host** or as any other name (*please see [3.2](#page-30-0) for more details*).
- 2. In both the VPN subnetwork and the main network add **ws.host** to the DNS configuration using the correct IP settings.
- 3. When the client connects to DIVArchive WS, it will receive the WSDL with the correct endpoint - **ws.host.**

#### <span id="page-64-4"></span>*6.4 Why am I receiving errors when using the TryIt Tool with SOAP?*

#### **Answer:**

Currently the WSO2 TryIt Tool is not 100% compatible with SOAP. This is due to issues with their code and has nothing to do with DIVArchive. Please use the SOAPUI Tool for testing SOAP interactions.

### <span id="page-65-0"></span>**APPENDIX**

#### <span id="page-65-1"></span>*A1 Default Configuration File*

This is a sample of a default configuration file:

```
# DIVArchive instance host.
# Example: 127.0.0.1
DIVARCHIVE_HOST=127.0.0.1
# DIVArchive instance port.
# Example: 9000
DIVARCHIVE_PORT=9000
# DIVArchive instance maximum simultaneous requests.
# Example: 300
DIVARCHIVE_MAX_SIMULTANEOUS_REQUESTS=300
# DIVArchive instance response timeout in minutes.
# Example: 10
DIVARCHIVE_RESPONSE_TIMEOUT_IN_MINUTES=10
# DIVArchive instance login.
# Example: divalogin
DIVARCHIVE_USER_NAME=diva
# DIVArchive instance password in plain decrypted form.
# Example: divapassword
DIVARCHIVE_PASSWORD=diva
# Application name used for connection with DIVArchive system.
# Example: DIVArchiveWS_1.0
#DIVARCHIVE_APPLICATTION_NAME=${DIVARCHIVE_APPLICATTION_NAME}_1.0
# Time interval in minutes. It shows how often DIVArchive session 
should be checked and recreate in case of disconnection.
# Example: 1
DIVARCHIVE_SESSION_WATCHER_INTERVAL_IN_MINUTES=1
# Time interval in minutes. Session expires if it does not used more 
than given interval.
# Example: 30
SESSION_STORAGE_TIMEOUT_IN_MINUTES=30
# Time interval in minutes. It shows how often session sweeper 
should dispose expired sessions.
# Example: 5
SESSION_STORAGE_SWEEPER_INTERVAL_IN_MINUTES=5
# Time interval in minutes. It shows how often monitoring service 
writes data to log file.
# Example: 1
MONITORING_INTERVAL_IN_MINUTES=1
```
**# Relative path to system status info file. # Example: logs/divaws.status MONITORING\_STATUS\_FILE\_RELATIVE\_PATH=logs/divarchive\_ws.status # URL of monitoring web service. # Example: http://localhost:9763/services/Monitoring\_1.0/MonitoringHttpSoap11En dpoint MONITORING\_HTTP\_ENDPOINT=http://localhost:9763/services/Monitoring\_1 .0/MonitoringHttpSoap11Endpoint #\*\*\*\*\*\*\*\*\*\*\*\*\*\*\*\*\*\*\*\*\*\*\*\*\*\*\*\*\*\*\*\*\*\*\*\*\*\*\*\*\*\*\*\*\*\*\*\*\*\*\*\*\*\*\*\*\*\*\*\*\*\*\*\*\*\* # Logging #\*\*\*\*\*\*\*\*\*\*\*\*\*\*\*\*\*\*\*\*\*\*\*\*\*\*\*\*\*\*\*\*\*\*\*\*\*\*\*\*\*\*\*\*\*\*\*\*\*\*\*\*\*\*\*\*\*\*\*\*\*\*\*\*\*\* # Relative path to logging directory. Using by LoggerManager. # Example: logs LOGGING\_DIRECTORY=logs # Levels can be: DEBUG, INFO, WARN, ERROR, FATAL LOGGING\_ROOT\_LEVEL=INFO LOGGING\_TRACE\_LEVEL=INFO LOGGING\_SERVICE\_LEVEL=WARN # File size should be specified using the convention: #KB|MB LOGGING\_MAXFILESIZE=20MB # All files (trace, service and .zip) older than this will be removed # hours LOGGING\_LIFETIME=50**